# **Dell S2422HZ/S2722DZ Monitor de videoconferência** Guia do usuário

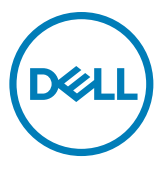

- **NOTA: Uma NOTA indica informações importantes que ajudam você a utilizar melhor o seu computador.**
- **CUIDADO: Um CUIDADO indica dano potencial ao hardware ou perda de dados se as instruções não forem seguidas.**
- **ATENÇÃO: Um ATENÇÃO indica um potencial de danos materiais, danos pessoais ou morte.**

**Copyright © 2021 Dell Inc. ou suas subsidiárias. Todos os direitos reservados.** Dell, EMC e outras marcas comerciais são marcas comerciais da Dell Inc. ou de suas subsidiárias. Outras marcas comerciais podem ser marcas comerciais de seus respectivos proprietários.

 $2021 - 10$ 

Rev. A01

# **Conteúdo**

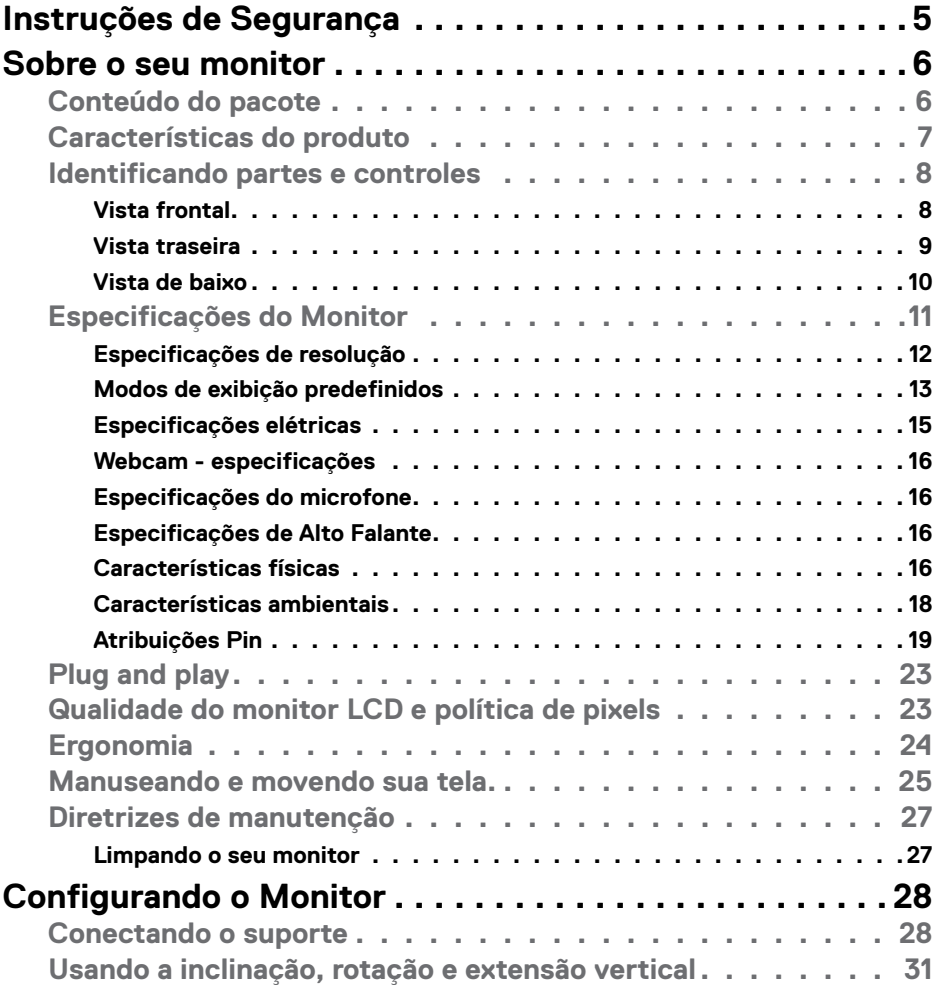

 $(\overline{DCL}$ 

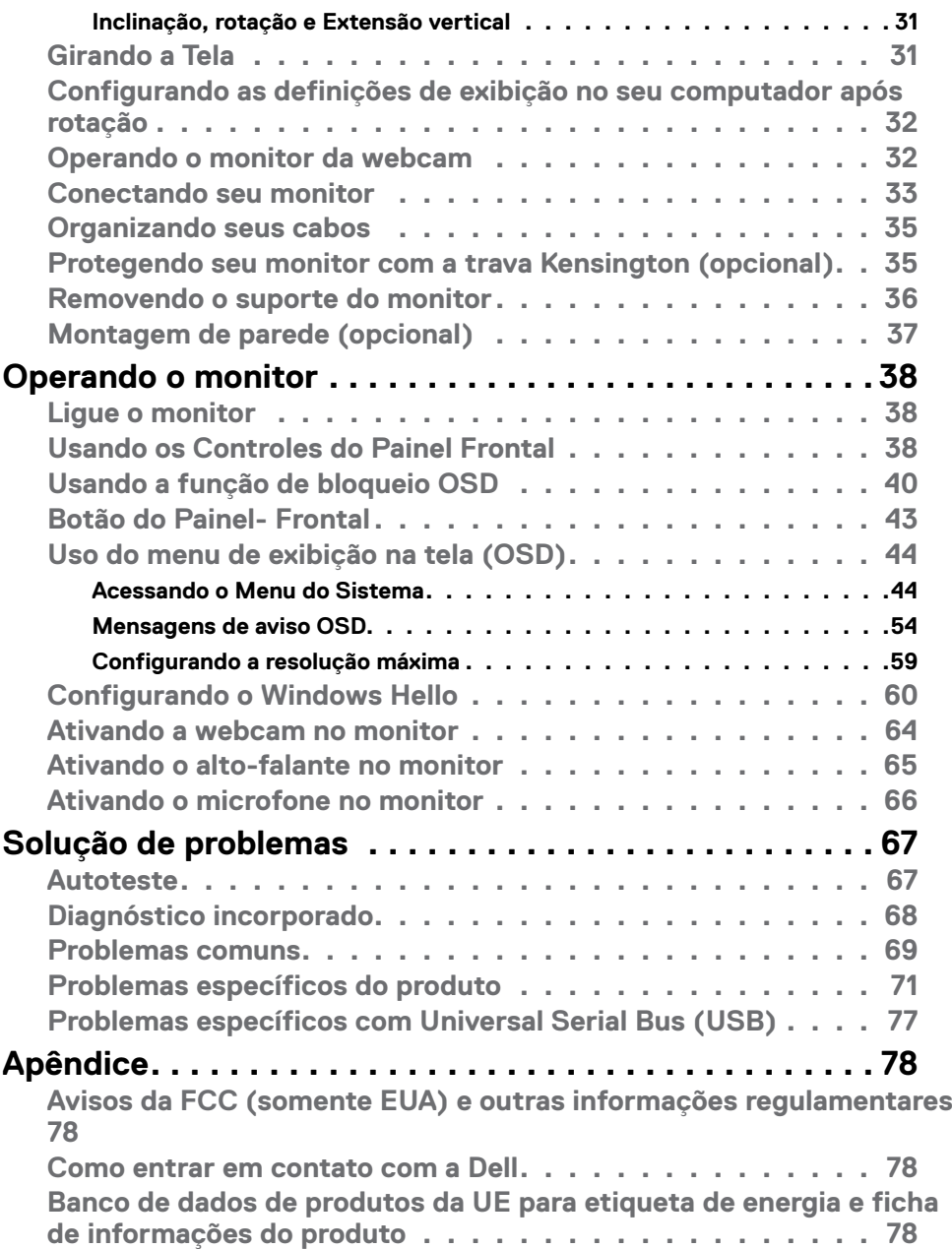

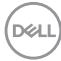

# <span id="page-4-1"></span><span id="page-4-0"></span>**Instruções de Segurança**

- **CUIDADO: O uso de controles, ajustes ou procedimentos diferentes dos especificados nesta documentação pode resultar em exposição a choques, riscos elétricos e/ou mecânicos.**
	- • Coloque o monitor sobre uma superfície sólida e manuseie-o com cuidado. A tela é frágil e pode ser danificada caso derrubada ou atingida bruscamente
	- • Certifique-se que seu monitor é eletricamente compatível para operar com a voltagem disponível em sua localização.
	- • Mantenha o monitor em temperatura ambiente. Calor ou frio excessivo podem causar complicações no cristal líquido da tela.
	- • Não exponha o monitor a fortes vibrações ou condições de alto impacto. Por exemplo, não coloque o monitor dentro do porta malas de um carro.
	- • Desconecte o monitor quando não utilizá-lo por um extenso período de tempo.
	- · Para evitar choque elétrico, não tente remover nenhuma proteção ou tocar o interior do monitor.

Para obter informações sobre instruções de segurança, consulte Informações de Segurança, Ambientais e Regulamentares (ou SERI).

**DEL** 

# <span id="page-5-0"></span>**Sobre o seu monitor**

### **Conteúdo do pacote**

Seu monitor é enviado com os componentes mostrados na tabela abaixo. Se qualquer componente está faltando, entre em contato com a Dell. Para mais informações, ver **[Como entrar em contato com a Dell](#page-77-1)**.

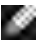

**NOTA: Alguns componentes podem ser opcionais e podem não ser enviados com seu monitor. Alguns recursos podem não estar disponíveis em alguns países.**

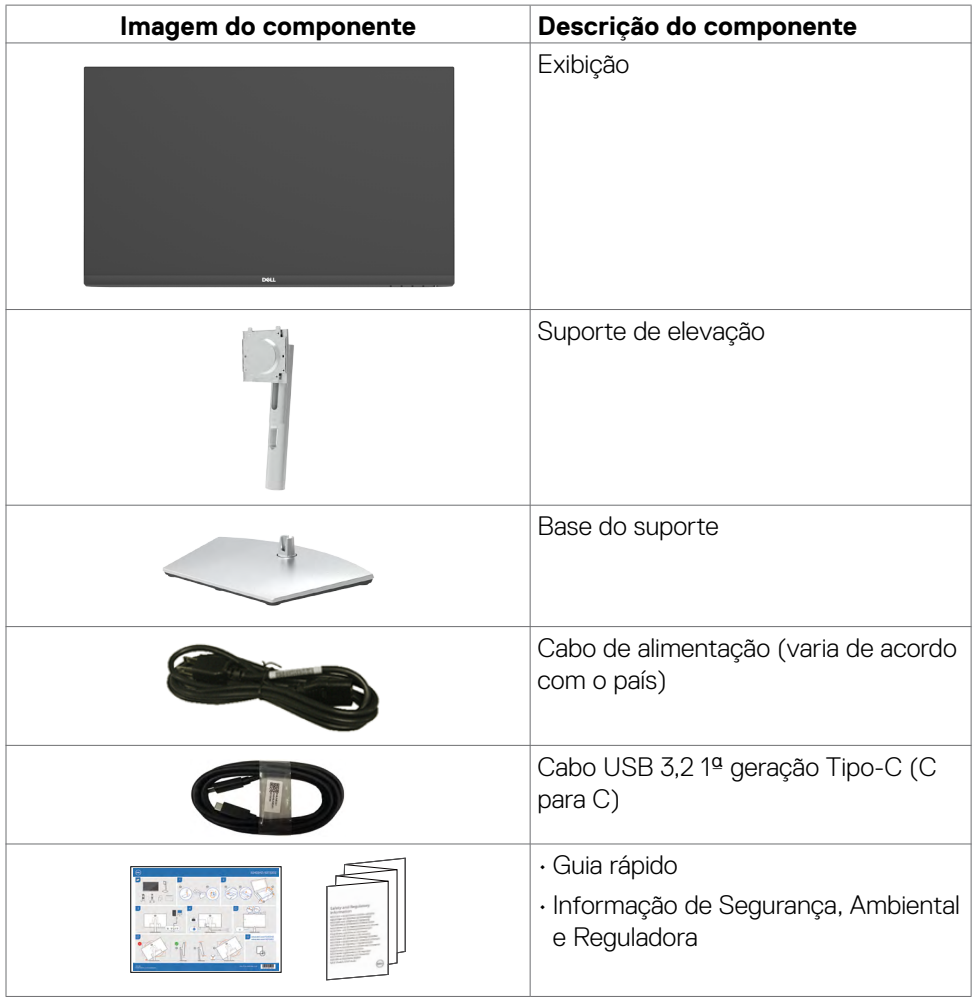

DELL

# <span id="page-6-0"></span>**Características do produto**

O monitor **Dell S2422HZ/S2722DZ** tem uma matriz ativa, transistor de filme fino (TFT), tela de cristal líquido (LCD), e iluminação de fundo com LED. Os recursos do monitor incluem:

- **• S2422HZ:** 60,47 cm (23,8 pol) de área de visualização (medida na diagonal). Resolução 1920 x 1080(16:9) e suporte de tela cheia para resoluções mais baixas.
- **• S2722DZ:** 68,71 cm (27,0 pol) de área de visualização (medida na diagonal). Resolução 1920 x 1440 (16:9) e suporte de tela cheia para resoluções mais baixas.
- • Capacidade de ajuste para inclinação, giro e extensão vertical.
- $\cdot$  Alto-falantes (2 x 5 W).
- • Suporte removível e furos de montagem de 100 mm Video Electronics Standards Association (VESA) para soluções de montagem flexíveis.
- • O painel ultrafino minimiza a borda do painel no uso de vários monitores, facilitando a configuração com uma experiência de visualização elegante.
- $\cdot$  Ampla conectividade digital com DP que ajuda a aprovar o seu monitor.
- • Única fonte de alimentação USB-C para notebook compatível durante a recepção de sinais de vídeo e dados.
- • A câmera pode suportar resolução 2560 x 1920.
- Recurso plug and play, se suportado pelo seu sistema.
- • Menu de opções exibidas na tela (OSD) para facilitar a configuração e a otimização da tela.
- • Trava dos botões de energia e OSD.
- • Slot de trava de segurança.
- $\cdot$   $\leq$  0.3 W em Modo de Espera.
- Troca de Painel Premium para ficar sem preocupações.
- • Otimize o conforto dos olhos com uma tela sem tremulação, minimizando a emissão de luz azul.
- $\cdot$  O monitor usa o painel de luz azul baixa e está em conformidade com o TUV Rheinland (solução de hardware) no modelo de configuração de fábrica/ configuração de fábrica.
- Diminui o nível de luz azul pela tela e seus males para tornar o uso mais confortável para os seus olhos.
- • O monitor adota tecnologia anti cintilação, que livra os olhos da cintilação visível, traz uma experiência de visão confortável e previne usuários de tensão ocular e fadiga.
- • Certificado para Windows Hello (autenticação facial) e oferece suporte a Microsoft Cortana.
- • Suporta a tecnologia AMD FreeSync. Faixa certificada AMD Freesync de 48 Hz 75 Hz.

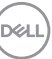

<span id="page-7-0"></span>**ATENÇÃO: NOTA: Os possíveis efeitos da emissão de luz azul do monitor a longo prazo podem causar danos aos olhos, incluindo fadiga ou fadiga visual digital.** 

### **Identificando partes e controles**

### **Vista frontal**

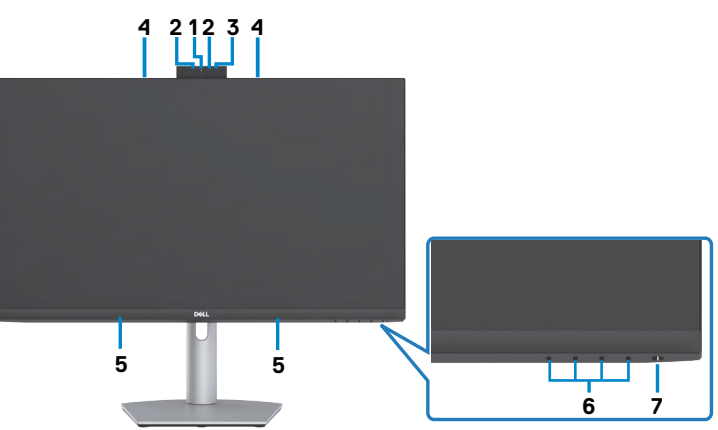

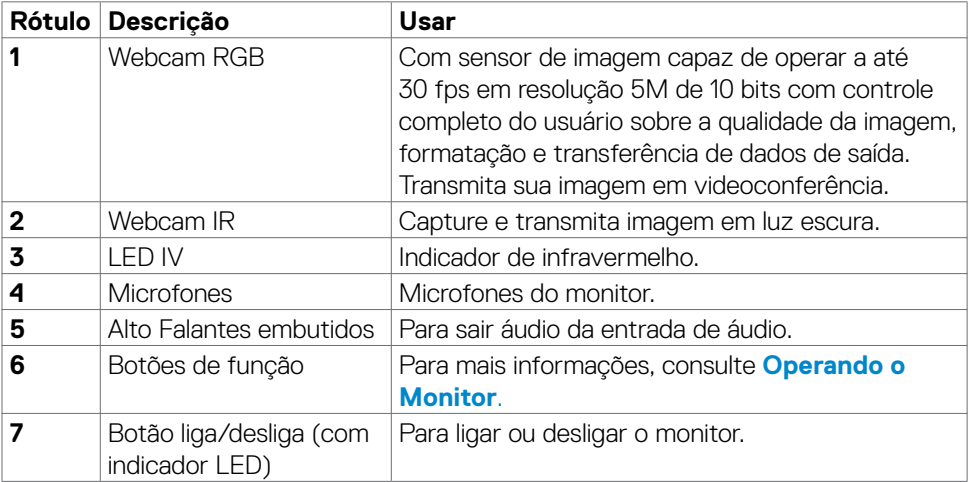

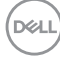

### <span id="page-8-0"></span>**Vista traseira**

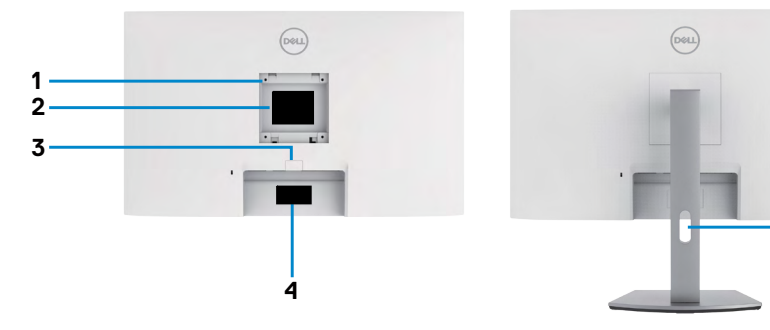

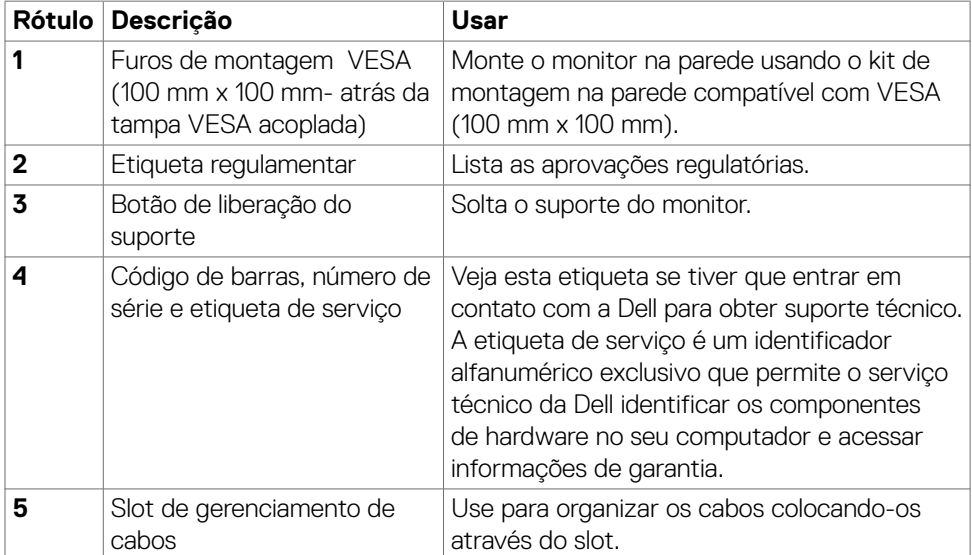

(dell

**5**

### <span id="page-9-0"></span>**Vista de baixo**

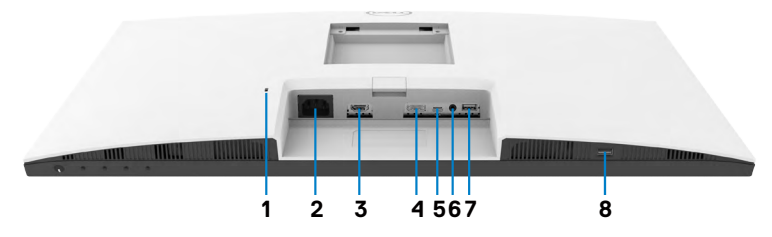

<span id="page-9-1"></span>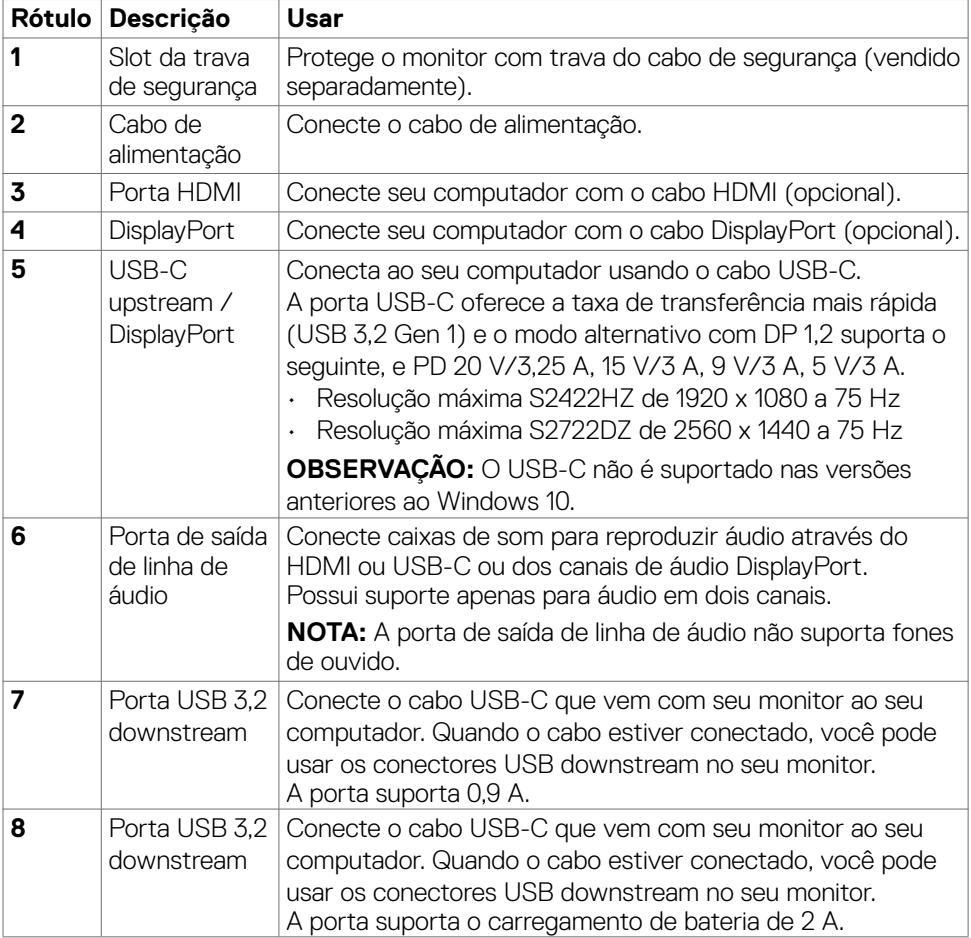

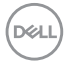

# <span id="page-10-0"></span>**Especificações do Monitor**

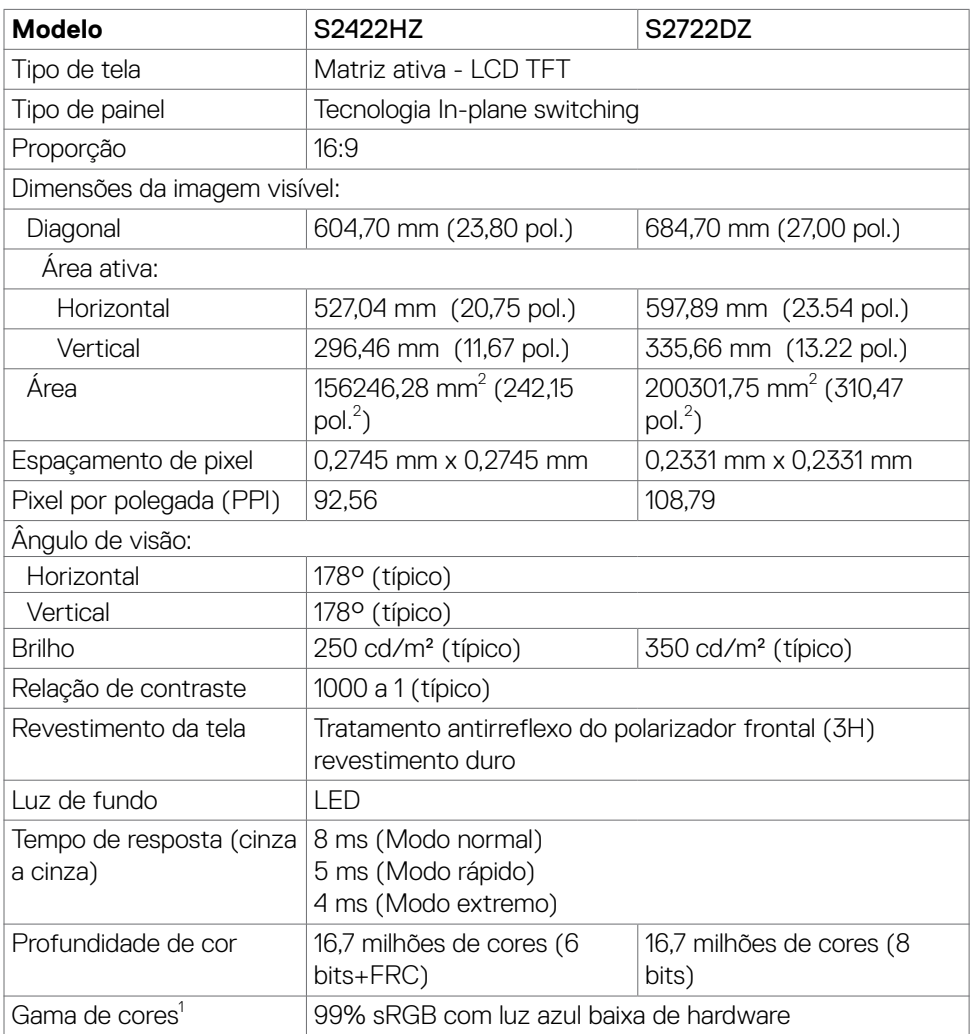

(dell

<span id="page-11-0"></span>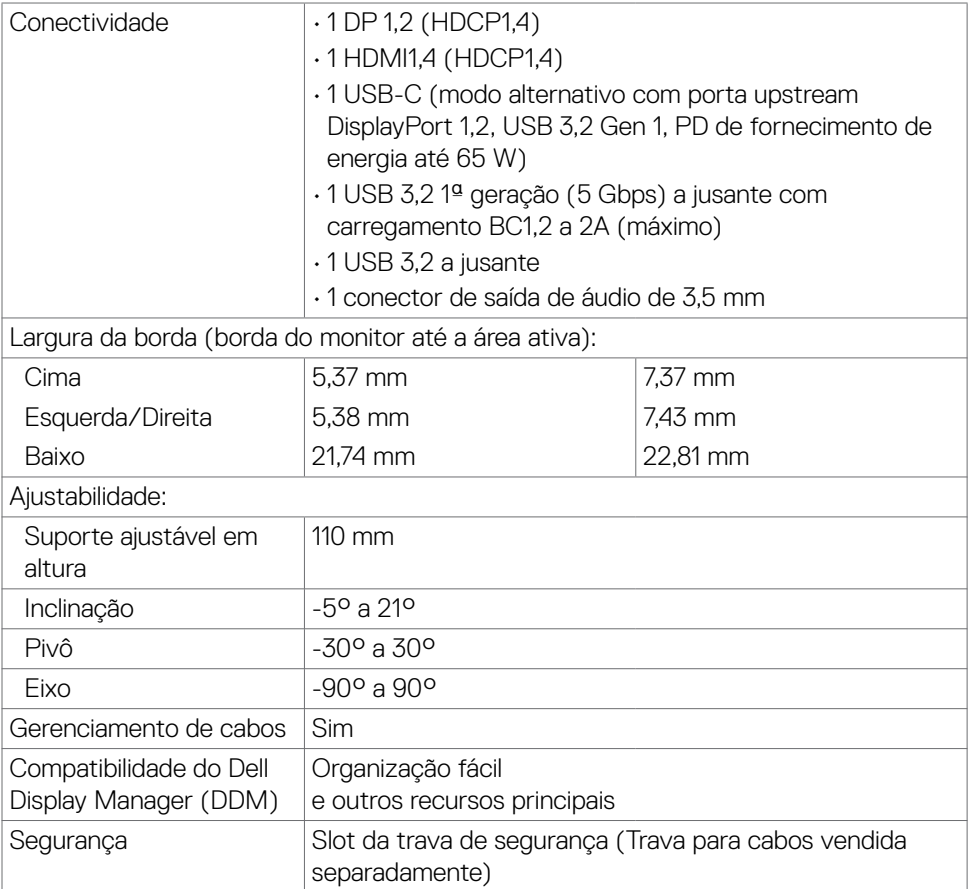

<sup>1</sup> Somente na resolução nativa do painel, no ajuste Modo Personalizado.

### **Especificações de resolução**

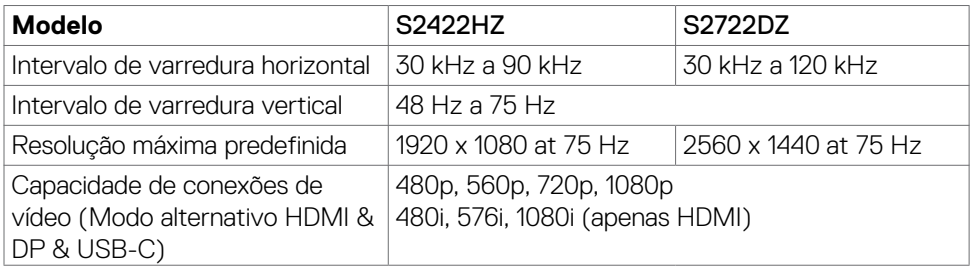

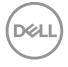

### <span id="page-12-0"></span>**Modos de exibição predefinidos**

### **S2422HZ**

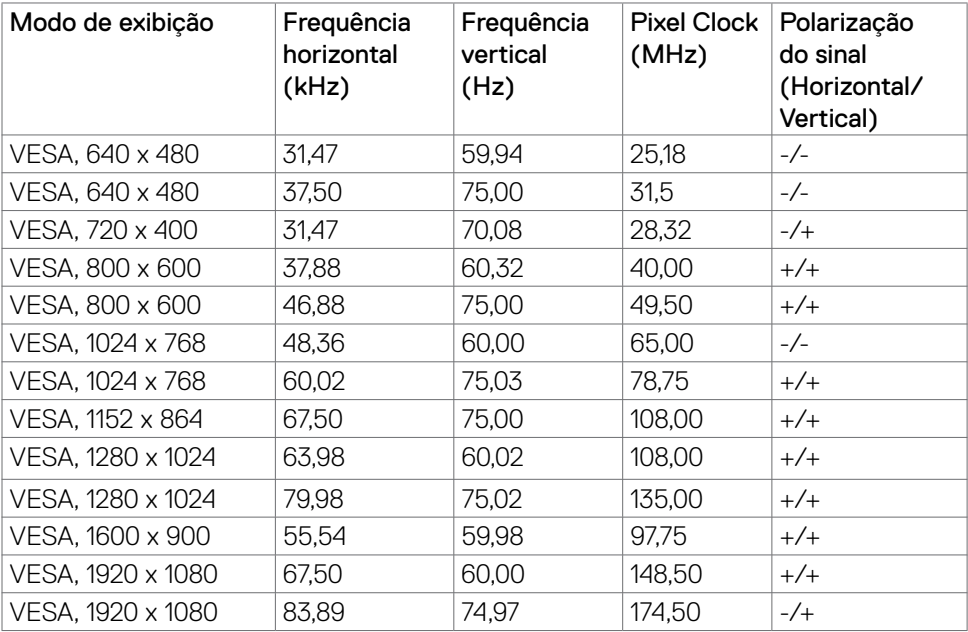

(dell

#### **S2722DZ**

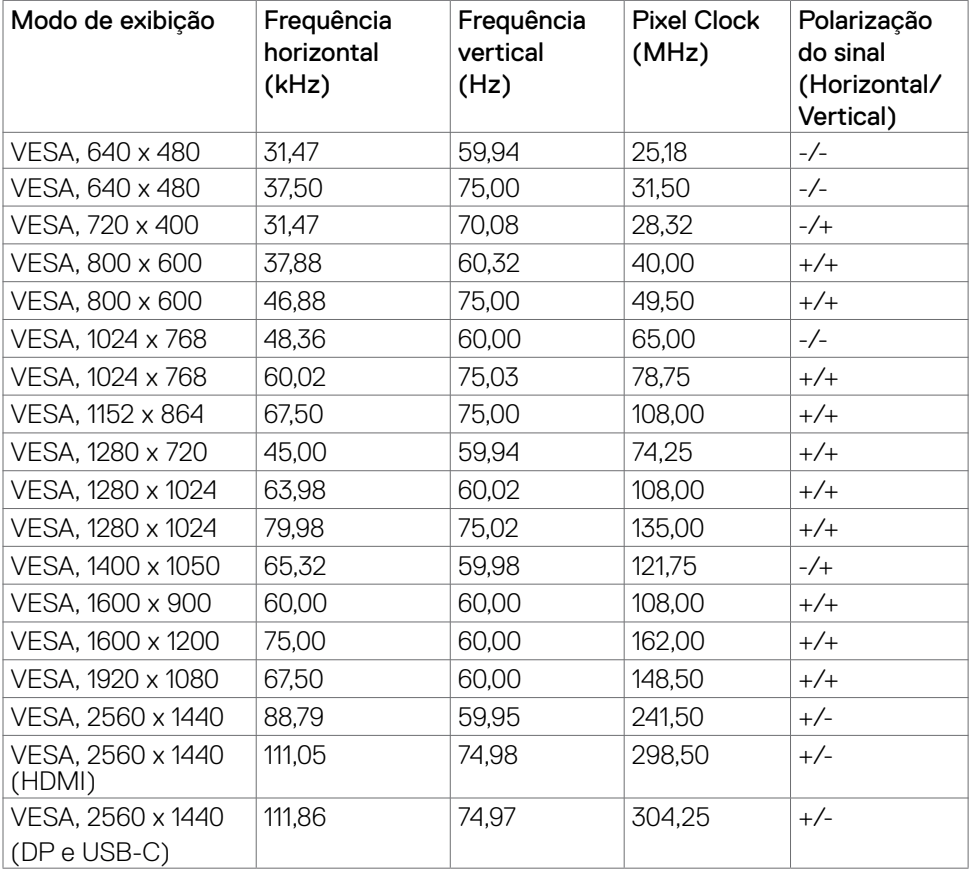

 $(\sim$ LL

### <span id="page-14-0"></span>**Especificações elétricas**

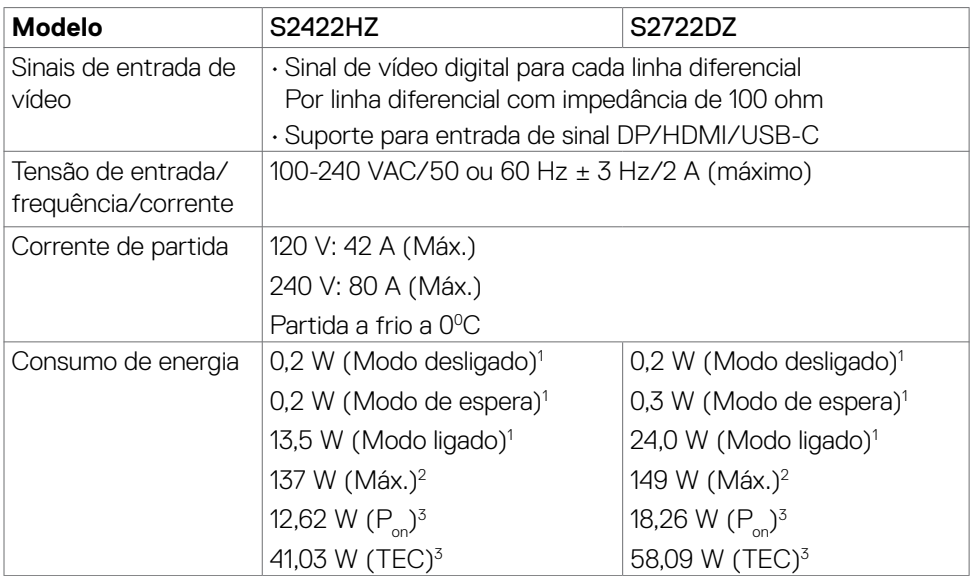

<sup>1</sup> Conforme definido na UE 2019/2021 e na UE 2019/2013.

<sup>2</sup> Brilho máximo e configuração de contraste com carga máxima de energia em todas as portas USB.

 ${}^{3}P_{\infty}$ : Consumo de Energia de modo ligado como definido na versão Energy Star 8,0. TEC: Consumo total de energia em kWh como definido na versão Energy Star 8,0.

Este documento é apenas informativo e reflete o desempenho em laboratório. Seu produto pode funcionar de modo diferente, dependendo do software, componentes e periféricos que você encomendou e não terá nenhuma obrigação de atualizar essas informações. Assim, o cliente não deve confiar nesta informação na tomada de decisões sobre as tolerâncias elétrica ou de outra forma. Nenhuma garantia quanto à precisão ou integridade é expressa ou implícita.

 **OBSERVAÇÃO: Este monitor é certificado pela ENERGY STAR.**

Este produto está qualificado para o ENERGY STAR nas configurações padrão de fábrica, que podem ser restauradas pela função "Reset de Fábrica" no menu OSD. Alterar as configurações padrão de fábrica ou ativar outros recursos pode aumentar o consumo de energia, que pode exceder o limite especificado pela ENERGY STAR.

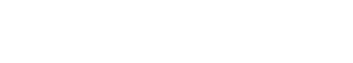

### <span id="page-15-0"></span>**Webcam - especificações**

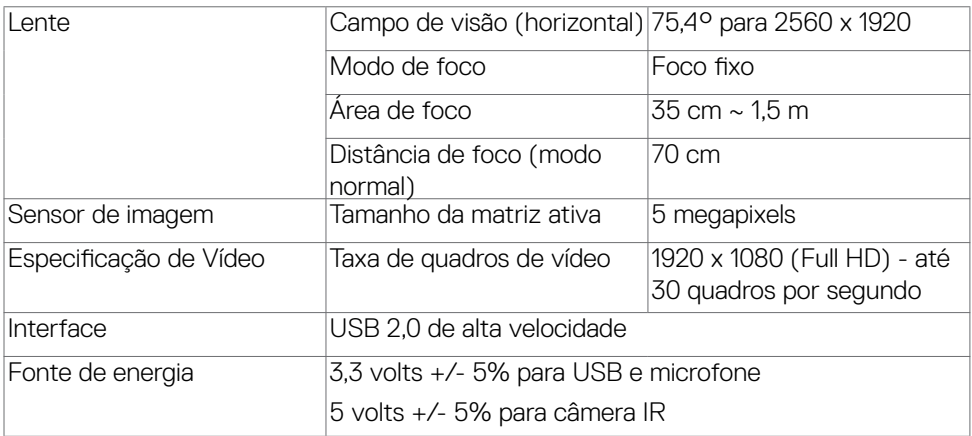

### **Especificações do microfone**

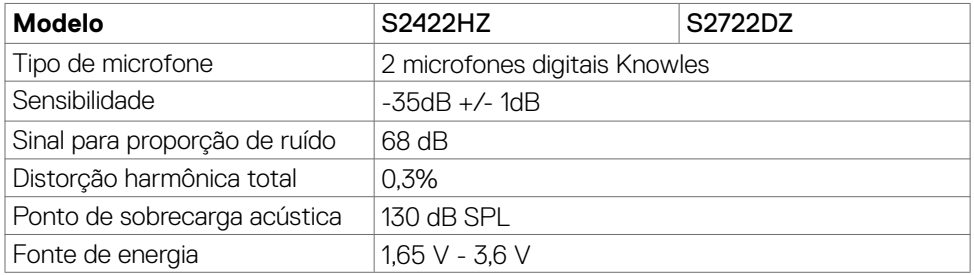

### **Especificações de Alto Falante**

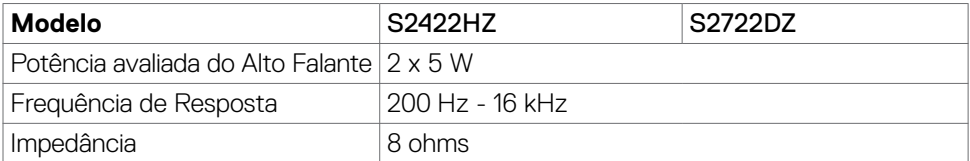

### **Características físicas**

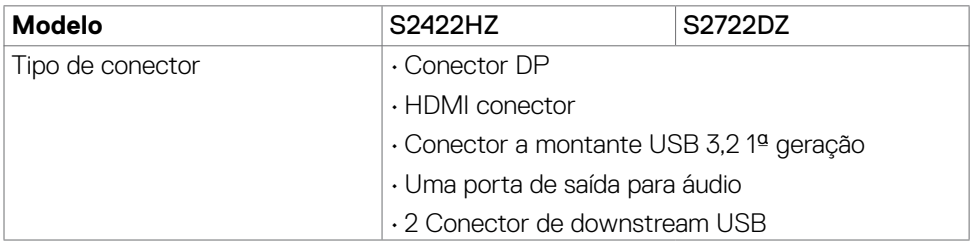

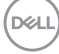

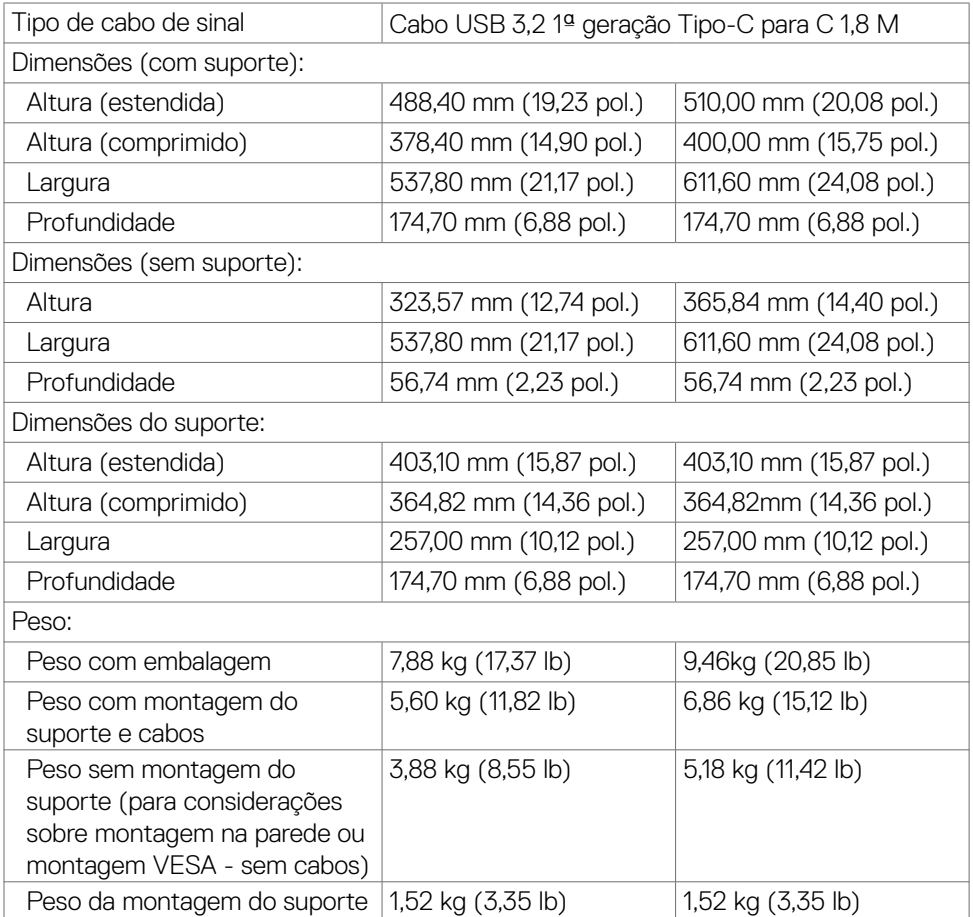

 $(\overline{DCL}$ 

### <span id="page-17-0"></span>**Características ambientais**

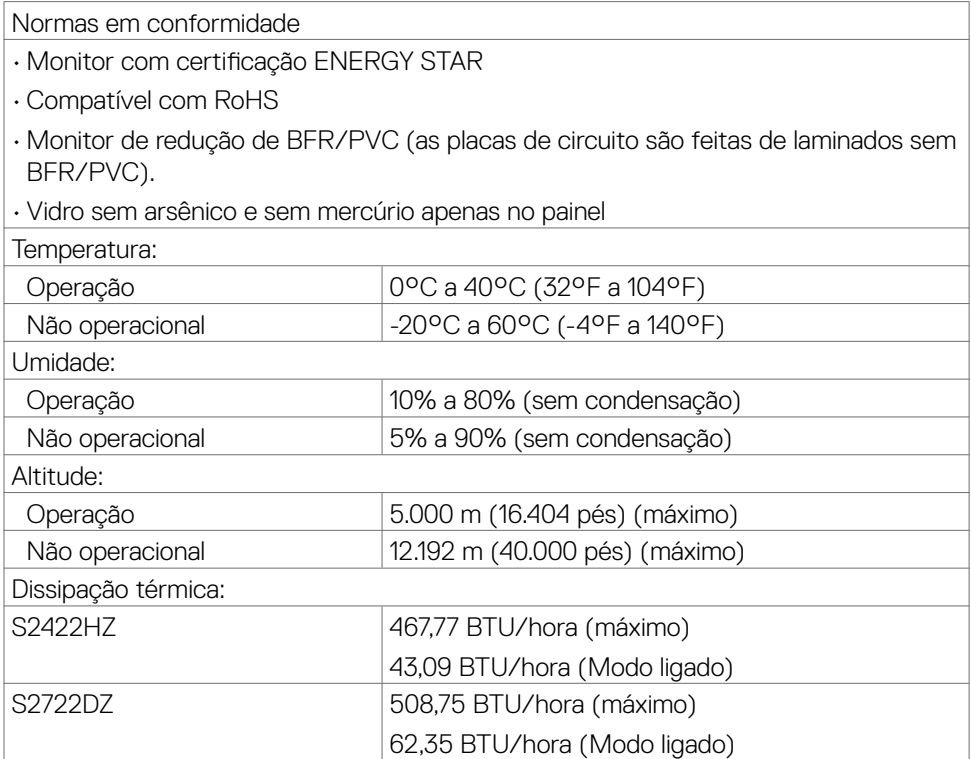

### <span id="page-18-0"></span>**Atribuições Pin**

### **Conector DP (entrada)**

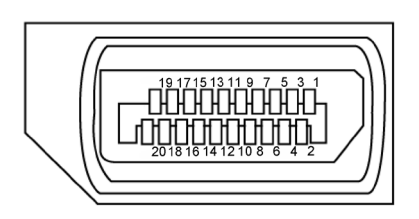

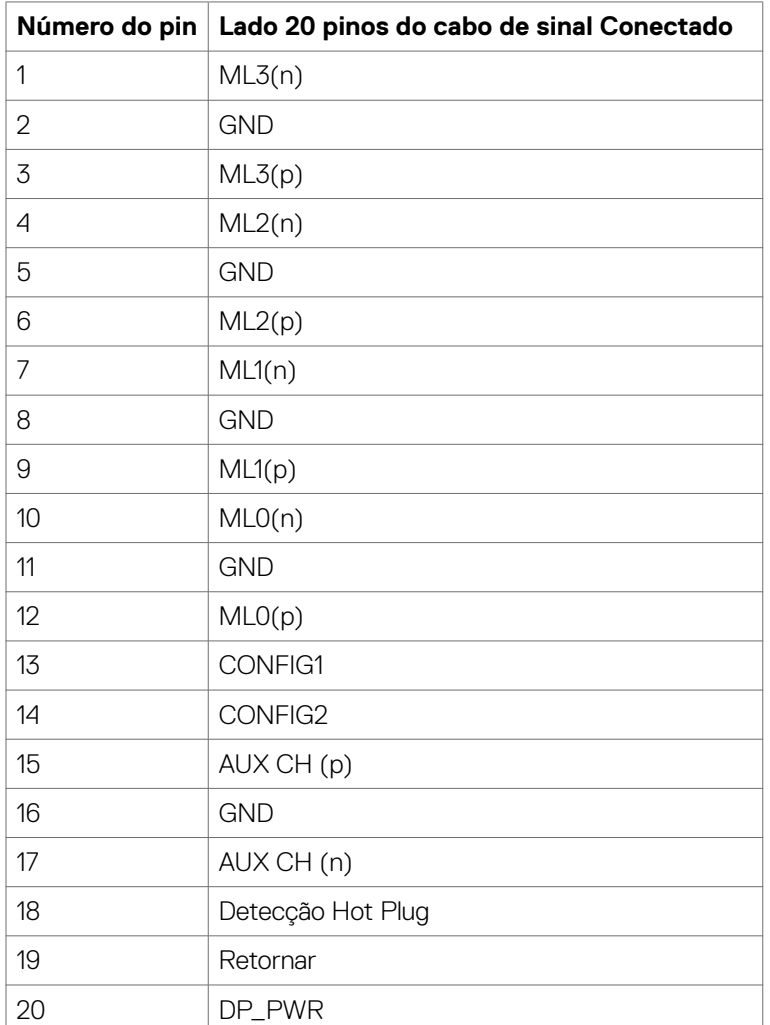

Sobre o seu monitor | **19** 

DELL

### **Conector HDMI**

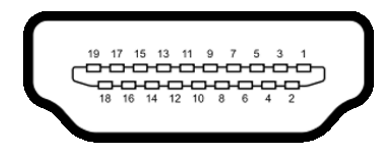

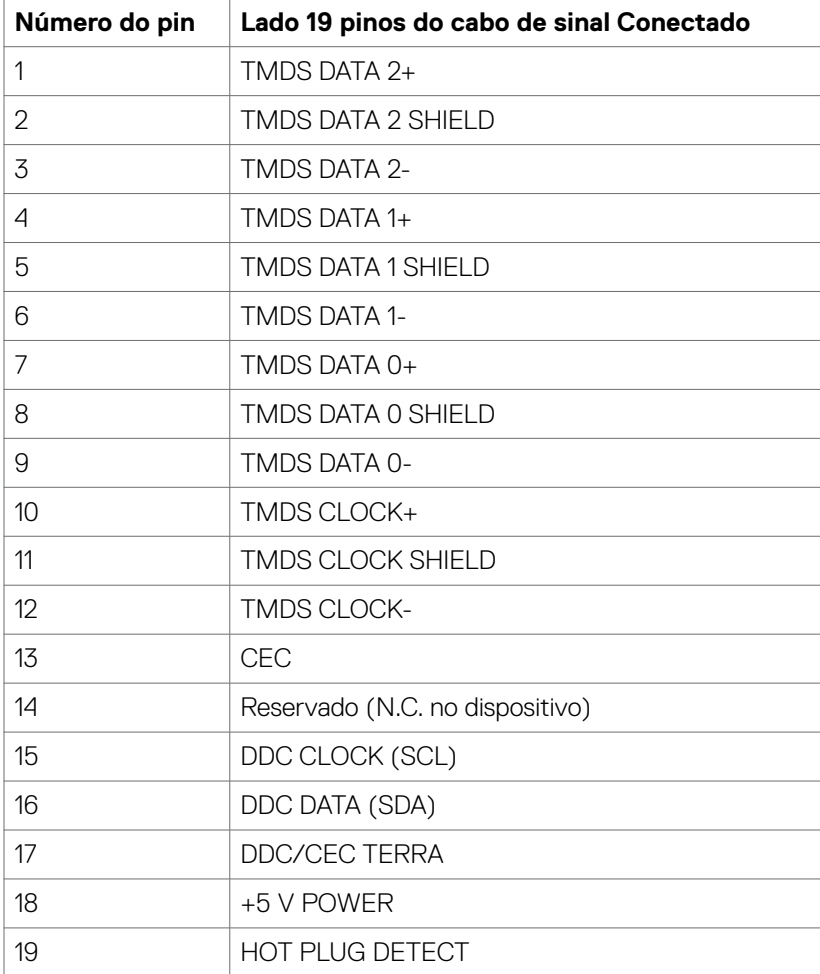

### **Conector USB-C**

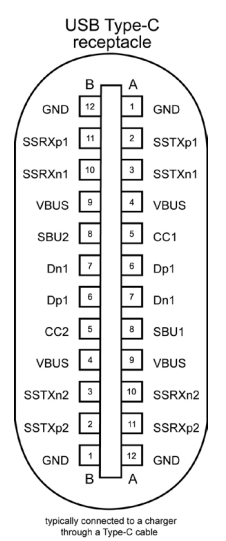

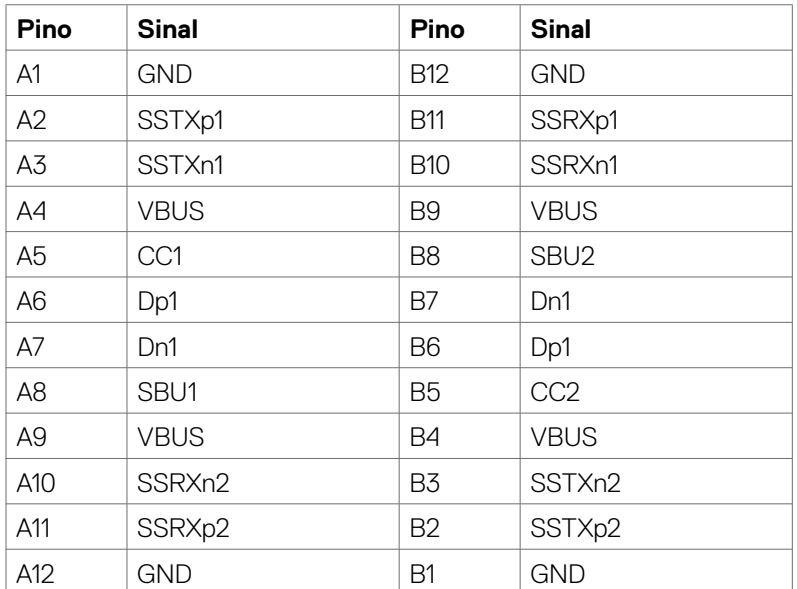

Sobre o seu monitor | 21

DELL

### **Interface Bus Serial Universal (USB)**

Esta seção fornece a você informações sobre as portas USB disponíveis em seu monitor.

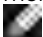

**OBSERVAÇÃO:** Até 2 A na porta downstream USB (porta com o ícone SSE bateria) com carregamento da bateria Rev. 1,2 dispositivos de conformidade; até 0,9 A nas outras portas downstream USB.

Seu computador tem as seguintes portas USB:<br>• 1 upstream - na parte traseira.

- 
- **•** 2 downstream 1 na parte inferior, 1 na parte traseira.

*C* OBSERVAÇÃO: As portas USB do monitor funcionam apenas quando o monitor está ligado ou no Modo de espera. Ligado no Modo de espera, se o cabo USB (C a C) estiver conectado, as portas USB podem funcionar normalmente. Caso contrário, siga a configuração OSD de Outro carregamento USB, se a configuração estiver "Ligado no modo de espera", o USB funcionará normalmente; caso contrário, o USB será desativado. Se você desligar o monitor e depois ligá-lo, os periféricos conectados podem levar alguns segundos para retomar a funcionalidade normal.

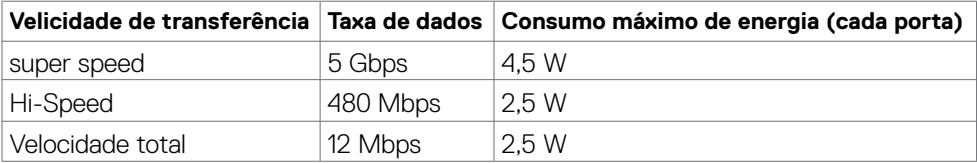

### **Porta downstream USB**

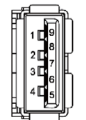

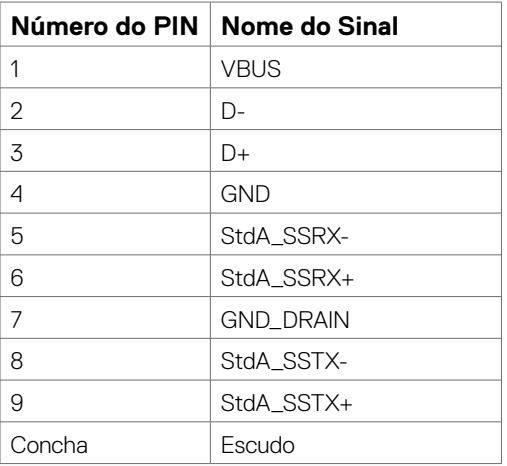

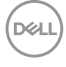

# <span id="page-22-0"></span>**Plug and play**

Você pode instalar o monitor em qualquer sistema compatível com Plug-and-Play. O monitor fornece automaticamente ao sistema do computador seus dados estendidos de identificação de exibição (EDID) usando os protocolos de canal de dados de exibição (DDC) para que o computador possa se configurar e otimizar as definições do monitor. A maioria das instalações dos monitores é automática; você pode selecionar configurações diferentes, se desejar. Para obter mais informações sobre como alterar as configurações do monitor, consulte **[Operando o monitor](#page-37-1)**.

# **Qualidade do monitor LCD e política de pixels**

Durante o processo de fabricação do monitor LCD, não é incomum que um ou mais pixels fiquem fixos em um estado imutável que é difícil de ver e que não afeta a qualidade ou a usabilidade da tela. Para obter mais informações sobre a política de pixels do monitor LCD, consulte o site de suporte da Dell em: **<https://www.dell.com/pixelguidelines>**.

**DEL** 

# <span id="page-23-0"></span>**Ergonomia**

- **CUIDADO: Uso impróprio ou prolongado do teclado pode resultar em ferimentos**
- **CUIDADO: Ver a tela do monitor por períodos extensos de tempo pode resultar em cansaço visual.**

Para conforto e eficiência, observar as seguintes orientações quanto a colocação e utilização da estação de trabalho:

- • Posicione o seu computador para que o monitor e teclado estejam diretamente a sua frente enquanto trabalha. Estantes específicas estão disponíveis comercialmente para ajudá-lo a corretamente posicionar seu teclado.
- • Para reduzir o risco de fadiga ocular e dor no pescoço, braço, costas ou ombro devido ao uso do monitor por longos períodos de tempo, é recomendado:
	- • Coloque a tela entre 20 e 28 pol. (50-70 cm) distante dos seus olhos.
	- • Pisque frequentemente para umedecer ou molhar os olhos ao trabalhar com o monitor.
	- $\cdot$  Faca pausas regulares e frequentes por 20 minutos a cada duas horas.
	- • Desvie o olhar do monitor e observe um objeto distante a 20 pés de distância por pelo menos 20 segundos durante os intervalos.
	- • Faça alongamentos para aliviar a tensão no pescoço/braço/costas/ombros durante os intervalos.
- $\cdot$  Certifique-se que a tela do monitor está na altura de seus olhos ou ligeiramente abaixo enquanto estiver sentado em frente ao monitor.
- • Ajuste a inclinação do monitor e suas configurações de contraste e brilho.
- • Ajuste a luz ambiente do seu cômodo (como luzes, lâmpadas de mesa, cortinas ou blecautes em janelas) para minimizar reflexos e brilho intenso na tela do monitor.
- $\cdot$  Use uma cadeira que forneca bom apoio para a parte inferior das costas.
- • Mantenha seu antebraço horizontalmente em relação ao pulso, em uma posição neutra e confortável enquanto utilizar o teclado ou mouse.
- • Sempre deixe espaço para repousar suas mãos enquanto utilizar o teclado ou mouse.
- Permita a parte superior dos braços repousar naturalmente em ambos os lados.
- • Certifique-se que seus pés estão descansando no chão.
- Enquanto estiver sentado, certifique-se que o peso das suas pernas estão apoiados em seus pés e não na parte frontal de seu assento. Ajuste a altura de sua cadeira ou utilize um apoio para os pés se necessário para manter uma boa postura.
- • Varie suas atividades de trabalho. Tente organizar seu trabalho para que você não precise sentar e trabalhar por extensos períodos de tempo. Tente ficar em pé ou levantar e caminhar em intervalos regulares.

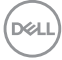

<span id="page-24-0"></span>• Mantenha a área embaixo de sua mesa livre de obstruções e cabos que podem interferir com o conforto sentado ou apresentar uma possível risco de tropeço.

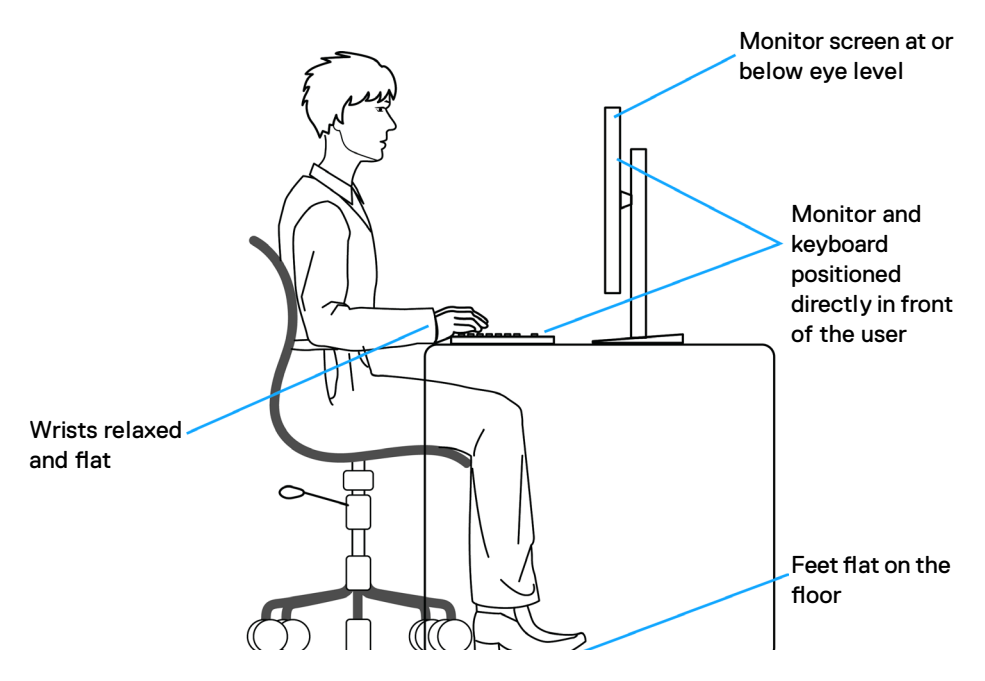

### **Manuseando e movendo sua tela.**

Para garantir que o monitor seja manuseado com segurança ao levantá-lo ou movê-lo, siga as orientações a seguir:

- Antes de mover ou erguer seu monitor, desligue seu computador e o monitor.
- • Desconecte todos os cabos do monitor.
- • Coloque o monitor na caixa de origem com os materiais originais da embalagem.
- • Segure firmemente a parte inferior e o lado do monitor sem aplicar pressão excessiva ao levantar ou movê-lo.

**D**&LI

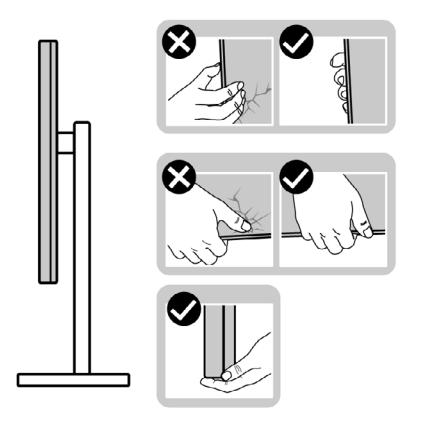

• Ao levantar ou mover o monitor, certifique-se que a tela está voltada para o outro lado e não pressione a área da tela para evitar arranhões ou dano.

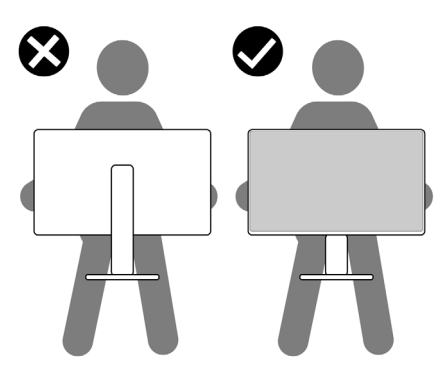

- Ao transportar o monitor evite qualquer choque repentino ou vibração nele
- • Ao levantar ou mover o monitor, não coloque o monitor de cabeça para baixo enquanto estiver segurando o suporte ou base do suporte. Isso pode resultar em dano acidental ao monitor ou lesão pessoal.

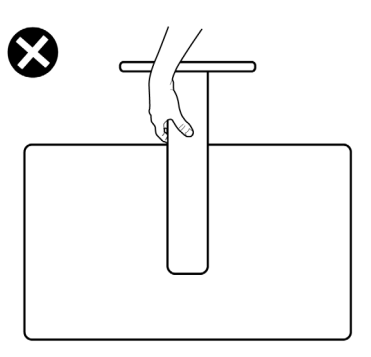

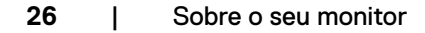

DELL

# <span id="page-26-0"></span>**Diretrizes de manutenção**

### **Limpando o seu monitor**

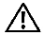

- **ATENÇÃO: Antes de limpar o monitor, desconecte o cabo de energia do monitor da tomada.**
- **CUIDADO: Leia e siga as [Instruções de Segurança](#page-4-1) antes de limpar o monitor.**

Para práticas recomendadas, siga estas instruções na lista abaixo ao desembalar, limpar ou manusear o monitor:

- • Para limpar a tela antiestática, umedeça levemente um pano macio e limpo com água. Se possível, use um tecido especial para limpeza de tela ou solução adequada para o revestimento anti-estático. Não utilize benzina, diluente, amônia, produtos de limpeza abrasivos ou ar comprimido.
- • Use um pano macio levemente umedecido para limpar o monitor. Evite usar qualquer tipo de detergente pois alguns detergentes deixam um filme leitoso no monitor.
- Se você notar pó branco ao desembalar o monitor, limpe-o com um pano.
- • Manuseie seu monitor com cuidado, pois um monitor de cor mais escura pode ser arranhado e mostrar marcas de desgaste brancas mais do que um monitor de cor mais clara.
- $\cdot$  Para ajudar a manter a melhor qualidade de imagem em seu monitor, use um protetor de tela que muda dinamicamente e desligue o monitor quando não estiver em uso.

# <span id="page-27-0"></span>**Configurando o Monitor**

### **Conectando o suporte**

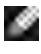

**NOTA: O suporte e a base do suporte são desconectados quando o monitor é enviado de fábrica.**

**NOTA: As seguintes instruções só são aplicáveis para o suporte que foi enviado com seu monitor. Se você estiver conectando um suporte que foi adquirido de qualquer outra origem, siga as instruções de montagem que foram inclusas com o suporte.**

### **Para conectar o suporte do monitor:**

- **1.** Alinhe e coloque a base do suporte no suporte.
- **2.** Abra o suporte de parafuso na parte de baixo do suporte e gire-o em sentido horário para segurar a montagem do suporte.
- **3.** Feche o suporte de parafuso.

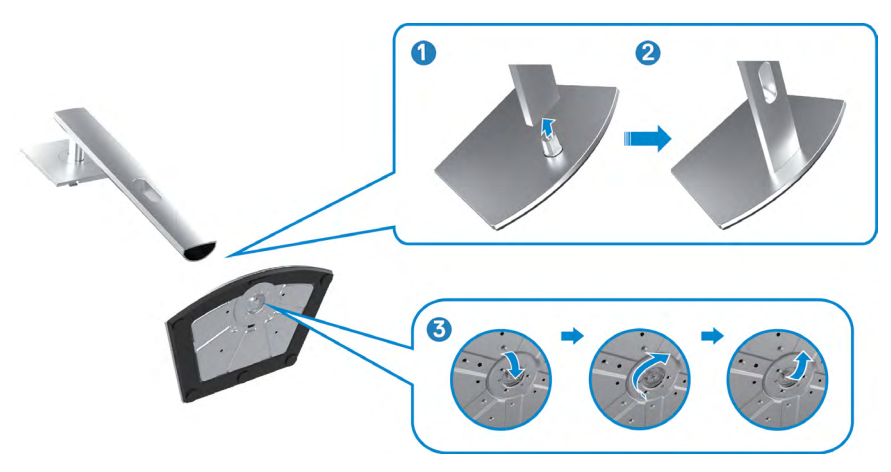

**4.** Abra a cobertura de proteção do monitor para acessar a placa VESA no monitor.

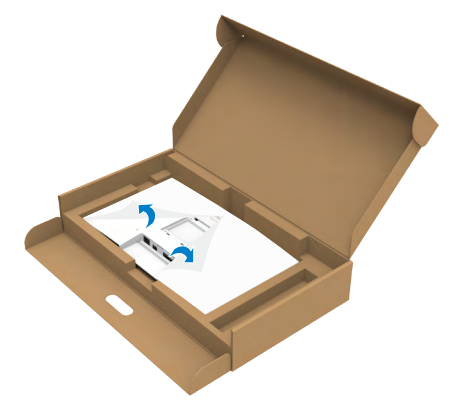

**5.** Deslize as abas na base do suporte para as aberturas da parte de baixo do monitor e pressione o suporte para encaixá-lo.

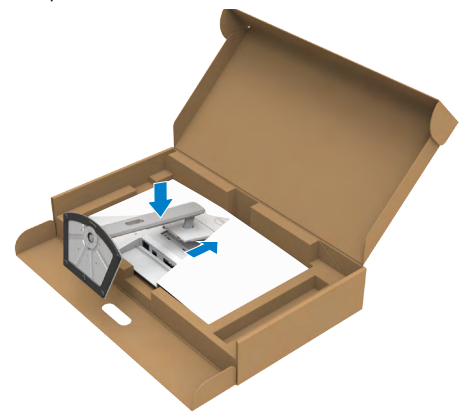

**6.** Segure a base do suporte e erga o monitor com cuidado, então coloque-o em uma superfície plana.

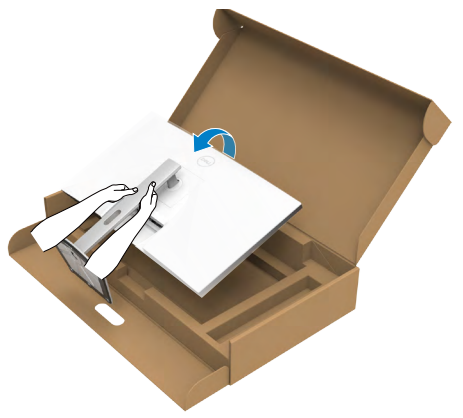

- **NOTA: Segure a base do suporte firmemente ao levantar o monitor para evitar qualquer dano acidental.**
	- **7.** Erga a cobertura de proteção do monitor.

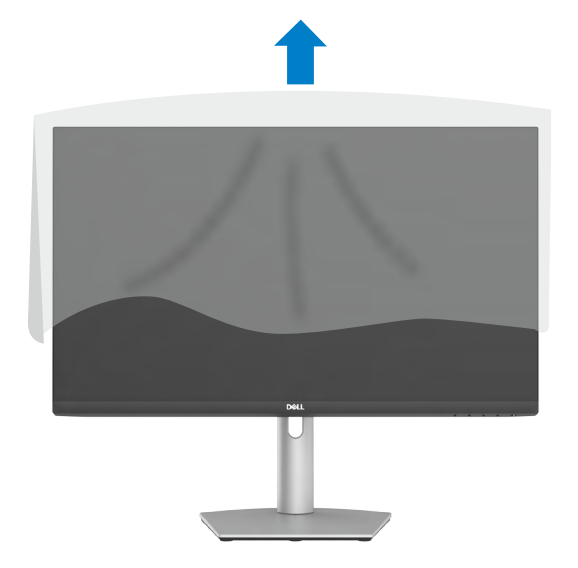

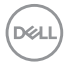

# <span id="page-30-0"></span>**Usando a inclinação, rotação e extensão vertical**

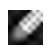

**NOTA: As seguintes instruções só são aplicáveis para o suporte que foi enviado com seu monitor. Se você estiver conectando um suporte que foi adquirido de qualquer outra origem, siga as instruções de montagem que foram inclusas com o suporte.**

### **Inclinação, rotação e Extensão vertical**

Com o suporte conectado ao monitor, você pode inclinar o monitor para obter o ângulo de visualização mais confortável.

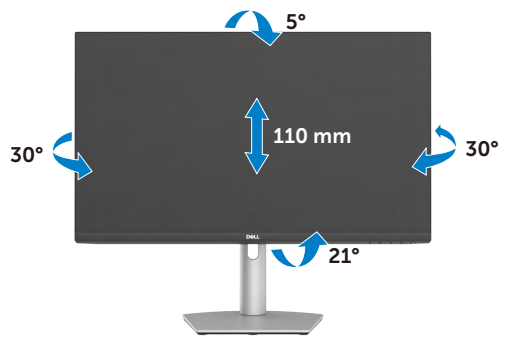

**NOTA: O suporte é desencaixado quando o monitor é enviado da fábrica.**

# **Girando a Tela**

Antes de girar a tela, estenda-a verticalmente até o parte superior do suporte. Incline a tela para trás até o máximo para evitar pressionar a borda inferior da tela.

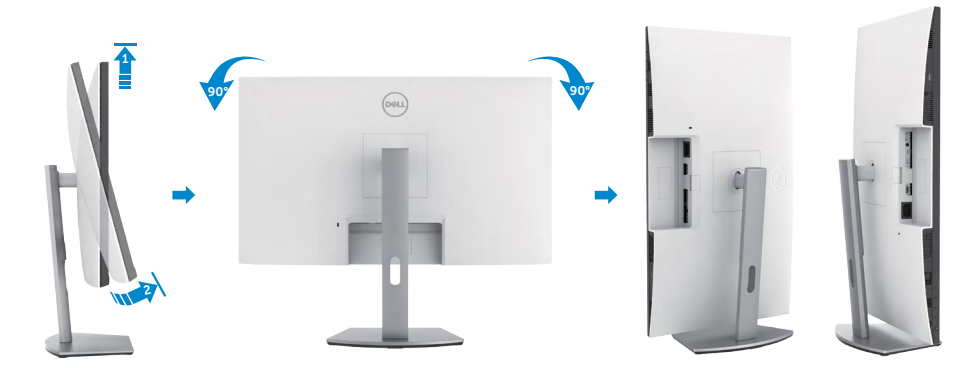

**NOTA: Para alternar a configuração de exibição no seu computador Dell entre panorama e retrato ao rodar a tela, faça o download e instale os drivers gráficos mais recentes. Para fazer o download vá para [https://](https://www.dell.com/support/drivers) [www.dell.com/support/drivers](https://www.dell.com/support/drivers) e procure pelo driver apropriado.**

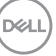

<span id="page-31-0"></span>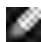

**NOTA: Quando a exibição estiver em modo retrato, você pode vivenciar um rebaixamento de performance ao utilizar aplicações intensivas em gráfico como Jogos 3D.**

# **Configurando as definições de exibição no seu computador após rotação**

Depois de girar a tela, conclua o procedimento a seguir para definir as configurações da tela em seu computador.

- 
- **NOTA: Se você estiver usando o monitor com um Computador que não é da Dell, vá para o website da fabricante de sua placa de video ou de seu computador para informações de como girar o conteúdo em exibição.**

### **Para configurar a configuração de exibição**

- **1.** Clique com o botão direito em **Desktop (Área de Trabalho)** e selecione **Properties (Propriedades).**
- **2.** Selecione a aba **Settings (Configurações)** e clique em **Advanced (Avançado).**
- **3.** Se você possui uma placa de vídeo AMD, selecione a aba **Rotation (Rotação)** e selecione a rotação preferida.
- **4.** Se tiver uma placa de vídeo **nVidia**, clique na guia nVidia, na coluna esquerda e selecione **NVRotate** e, em seguida, selecione a rotação preferida.
- **5.** Se você possui uma placa de vídeo Intel®, selecione a aba de gráficos Intel, clique em **Graphic Properties (Propriedades Gráficas),** selecione a aba **Rotation (Rotação)** e então coloque a rotação preferida.
- **NOTA: Se você não encontrar a opção rotação ou se ela não estiver funcionamento corretamente, vá para<https://www.dell.com/support> e faça o download do driver mais recente para sua placa de vídeo.**

# **Operando o monitor da webcam**

Siga estas etapas quando quiser usar a webcam do monitor:

- **1.** Retire a etiqueta da câmera no monitor.
- **2.** Empurre a parte superior da webcam para estender ou retrair a câmera.
- **3.** Retire a película de proteção da webcam.
- **4.** Estenda a câmera antes de usar e retraia a câmera para proteger sua privacidade quando não estiver em uso.

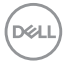

<span id="page-32-0"></span>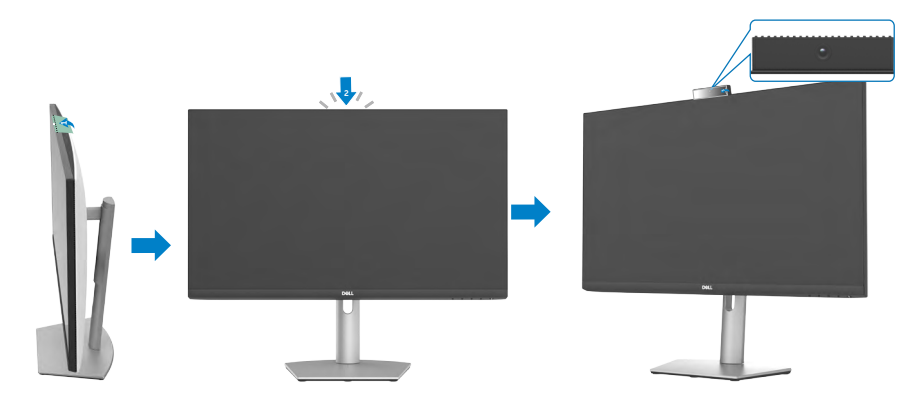

# <span id="page-32-1"></span>**Conectando seu monitor**

**ATENÇÃO: Antes de começar a trabalhar as etapas seguintes siga as [Instruções de segurança](#page-4-1).**

### **Para conectar seu monitor ao computador:**

- **1.** Desligue seu computador.
- **2.** Conecte o cabo DisplayPort ou HDMI ou USB-C e do seu monitor no computador.
- **3.** Ligue o monitor.
- **4.** Selecione a fonte de entrada correta no menu OSD do monitor e ligue o computador.
- **NOTA: A configuração padrão do S2422HZ/S2722DZ é DisplayPort 1,2, Uma placa gráfica DisplayPort 1,1 pode não ser exibida normalmente.**

### **Conectando o cabo HDMI (compra opcional)**

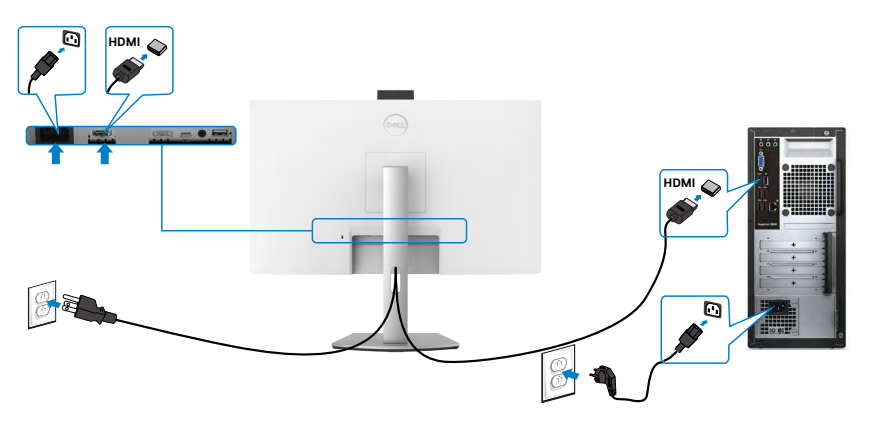

DELI

### **Conectando o cabo DP (compra opcional)**

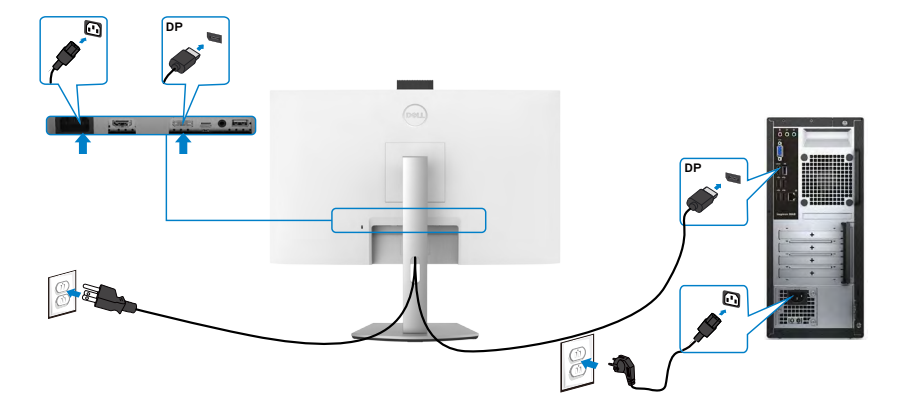

#### **Conectando o cabo USB-C**

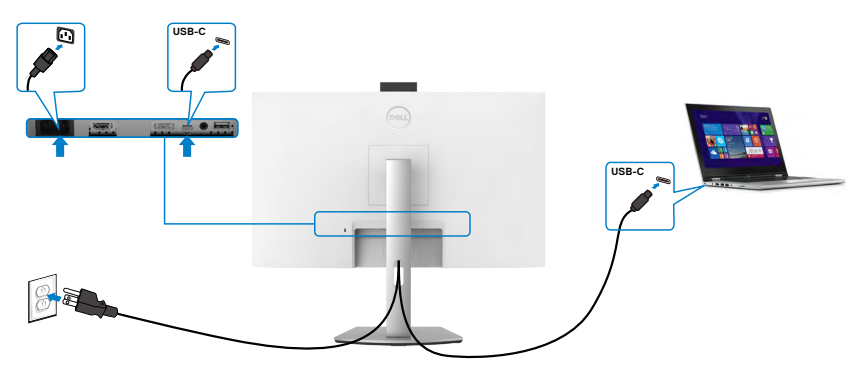

A porta USB-C no seu monitor:

- • Pode ser usado como USB-C, DisplayPort 1,2 alternativamente.
- • Suporta USB Power Delivery (PD), com perfis até 65 W.

 **OBSERVAÇÃO: Independentemente do requisito de energia / consumo real de energia do seu laptop ou do tempo restante de energia da bateria, o monitor Dell foi projetado para fornecer energia de até 65 W ao seu laptop.** 

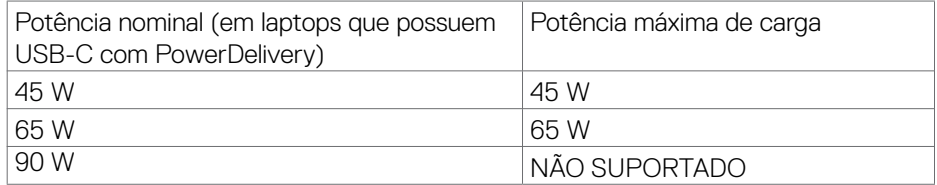

**34** | Configurando o Monitor

DELI

# <span id="page-34-0"></span>**Organizando seus cabos**

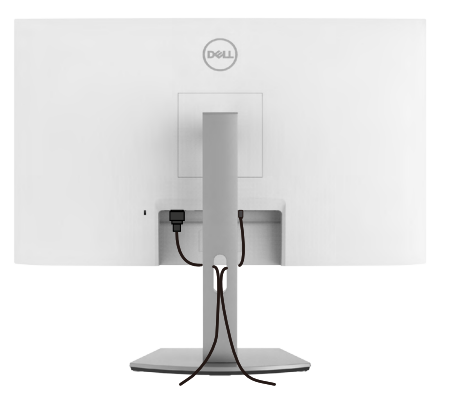

**Depois de conectar todos os cabos necessários ao monitor e ao computador, organize todos os cabos conforme mostrado na imagem. Veja [Conectando seu](#page-32-1)  [monitor](#page-32-1) para obter mais informações sobre as conexões do cabo.**

# **Protegendo seu monitor com a trava Kensington (opcional)**

O slot da trava de segurança está na parte inferior do monitor. Para obter mais informações sobre o local do slot de trava de segurança, veja **[Slot de trava de](#page-9-1)  [segurança](#page-9-1)**.

Para mais informações sobre utilizar a trava Kensington (comprada separadamente), veja a documentação que foi enviada com a trava.

Trave seu monitor em uma mesa utilizando a trava de segurança Kensington

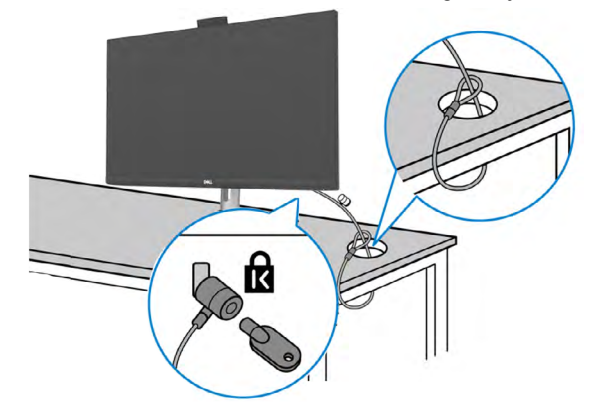

**NOTA: A imagem tem apenas propósito ilustrativo. A aparência da trava pode variar.**

DØLI

# <span id="page-35-0"></span>**Removendo o suporte do monitor**

- **CUIDADO: Para evitar arranhões na tela LCD enquanto remove o suporte, verifique se o monitor está colocado em uma superfície limpa e macia.**
- **NOTA: As seguintes instruções só são aplicáveis para o suporte que foi enviado com seu monitor. Se você estiver conectando um suporte que foi adquirido de qualquer outra origem, siga as instruções de montagem que foram inclusas com o suporte.**

#### **Para remover o suporte:**

- **1.** Coloque o monitor em um pano macio ou almofada.
- **2.** Mantenha pressionado o botão de liberação do suporte.
- **3.** Levante o suporte e afaste-o do monitor.

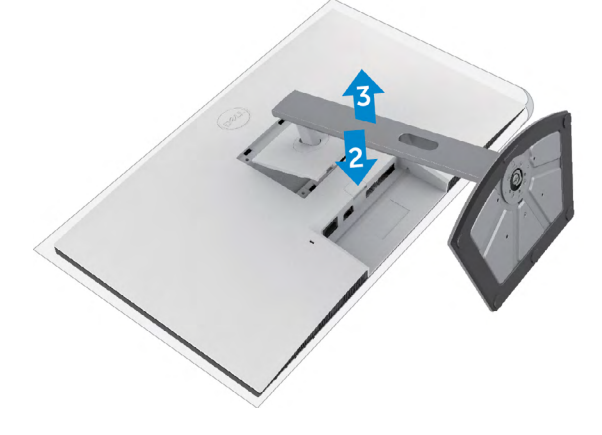

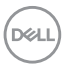
### **Montagem de parede (opcional)**

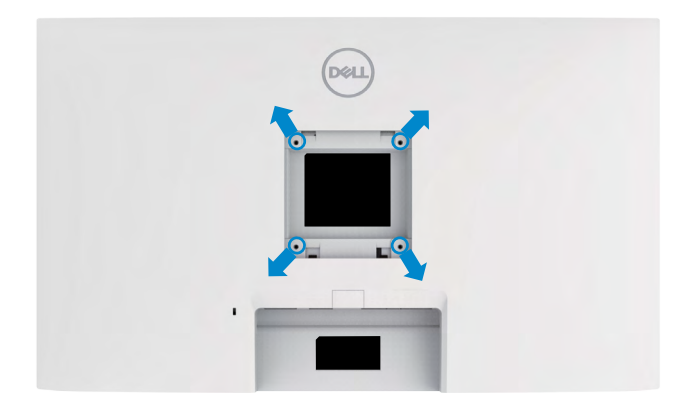

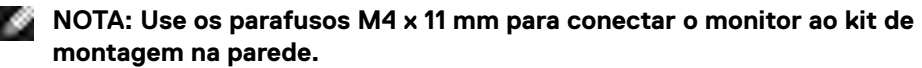

Consulte a documentação que acompanha o kit de montagem em parede compatível com VESA..

- **1.** Coloque uma almofada plana ou um tapete perto da borda de uma mesa e coloque o monitor com o visor voltado para baixo..
- **2.** Remova o suporte.
- **3.** Usando uma chave de fenda Phillips, remova os quatro parafusos que prendem a painel traseiro..
- **4.** Conecte o suporte de montagem do kit de montagem na parede ao monitor.
- **5.** Siga as instruções fornecidas com o kit de montagem na parede e monte o monitor na parede.
- **NOTA: Para uso somente com a braçadeira de parede listado na UL ou CSA ou GS com capacidade mínima de carga/peso de.**
	- **S2422HZ: 15,52 kg (34,20 lb)**
	- **S2722DZ: 20,72 kg (45,68 lb)**

**DEL** 

# **Operando o monitor**

### **Ligue o monitor**

Pressione o **U** botão para ligar o monitor.

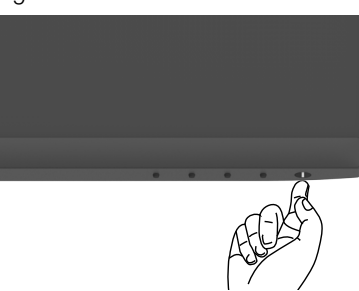

### **Usando os Controles do Painel Frontal**

Use os botões de controle na borda inferior do monitor para ajustar as especificações da imagem que está sendo exibida. Ao usar os botões de controle, um menu OSD aparece na tela com valores numéricos.

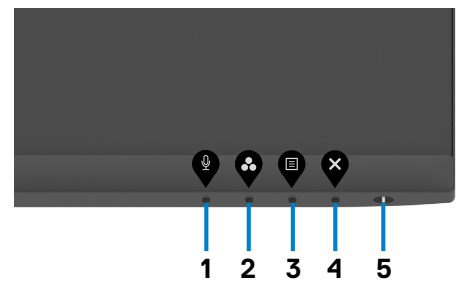

A tabela a seguir descreve os botões do painel traseiro -botões do painel:

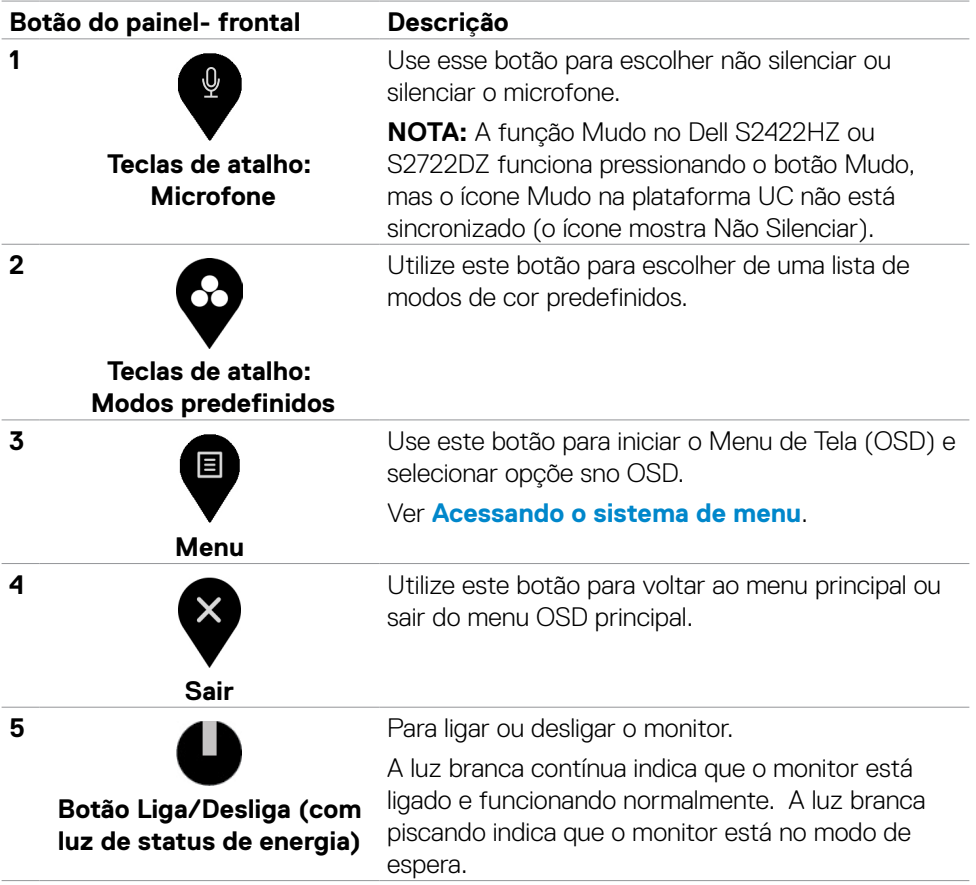

DELL

### **Usando a função de bloqueio OSD**

Você pode bloquear os botões de controle do painel frontal para impedir o acesso ao menu OSD e/ou ao botão liga/desliga.

#### **Use o menu Bloquear para bloquear um ou mais botões**

1. Selecione uma das seguintes opções.

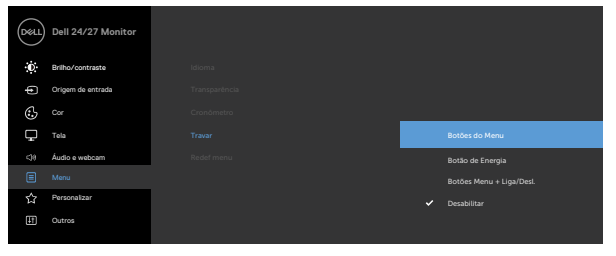

A seguinte mensagem será exibida.

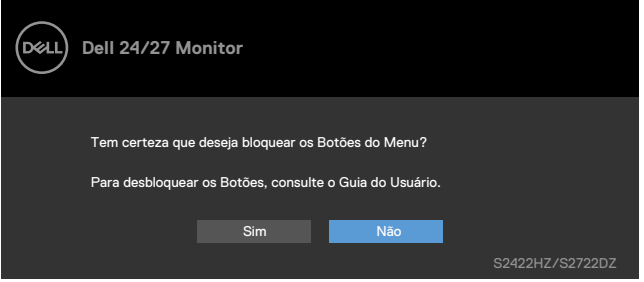

2. Selecione **Sim** para bloquear os botões. Uma vez bloqueado, pressionar

qualquer botão de controle exibirá o ícone de cadeado .

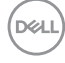

#### **Use o botão de controle do painel frontal para bloquear um ou mais botões**

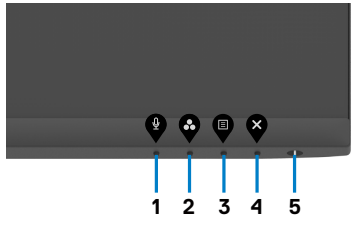

1. Pressione e mantenha pressionado o **botão 4** por quatro segundos; um menu é exibido na tela.

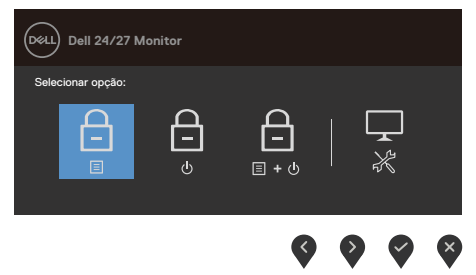

2. Selecione uma das seguintes opções.

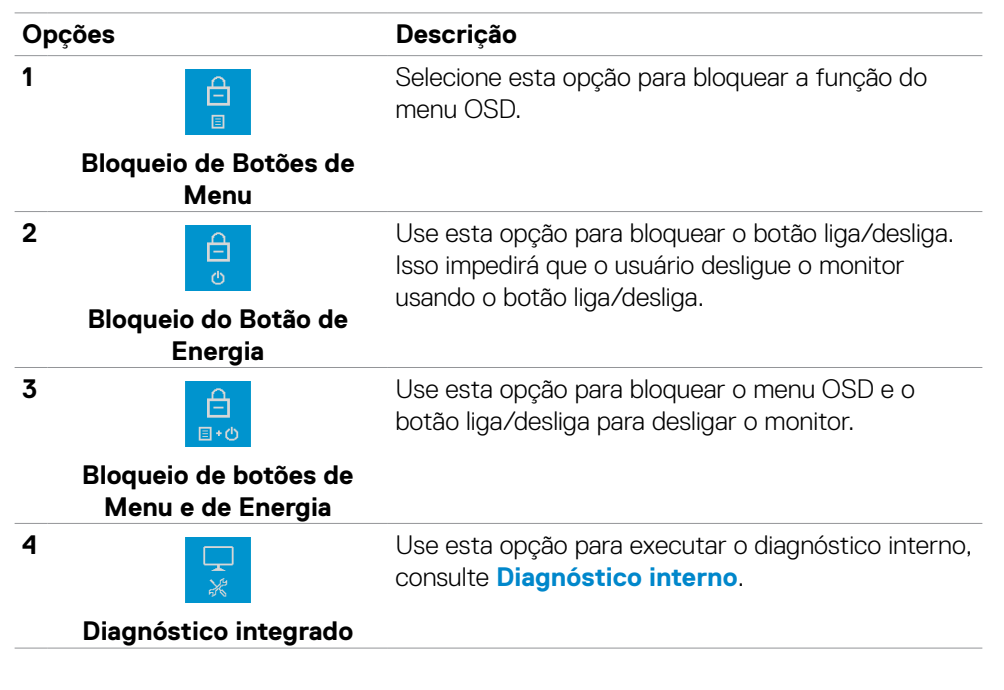

DØLI

#### **Desbloqueie os botões de controle do painel frontal**

Pressione e mantenha pressionado o **botão 4** por quatro segundos até que um menu apareça na tela. A tabela a seguir descreve as opções para desbloquear os botões de controle do painel frontal.

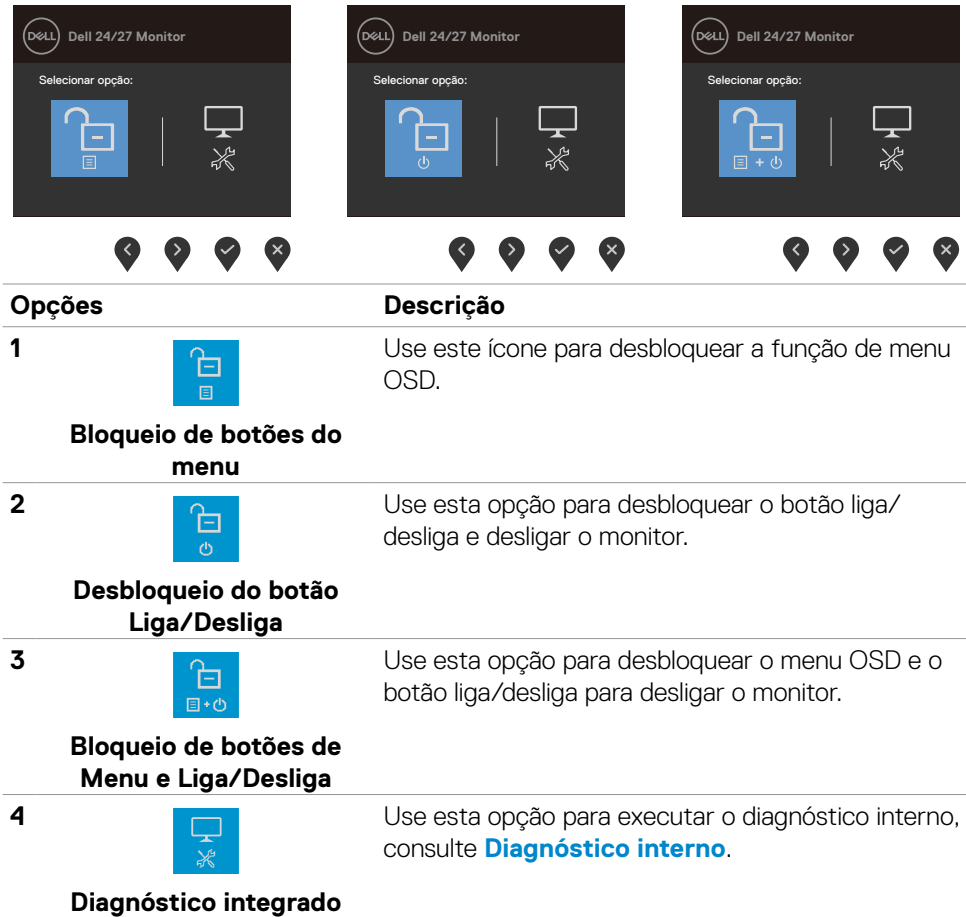

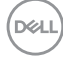

### **Botão do Painel- Frontal**

Use os botões na frente do monitor para ajustar as configurações da imagem.

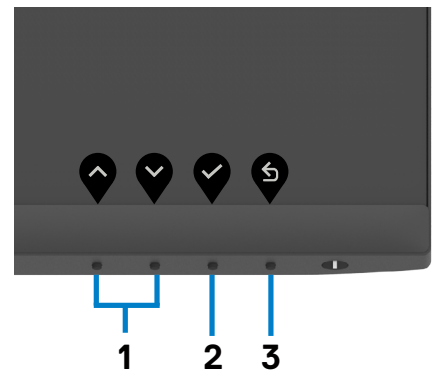

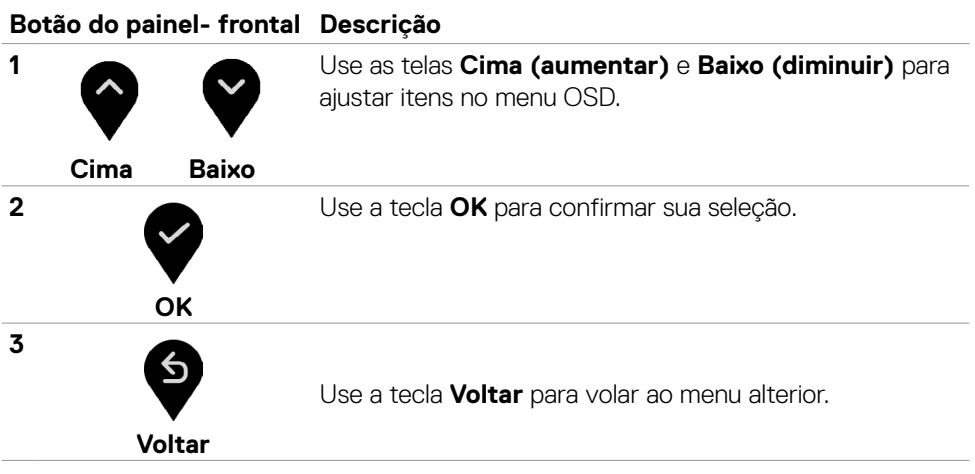

### <span id="page-43-1"></span>**Uso do menu de exibição na tela (OSD)**

### <span id="page-43-0"></span>**Acessando o Menu do Sistema**

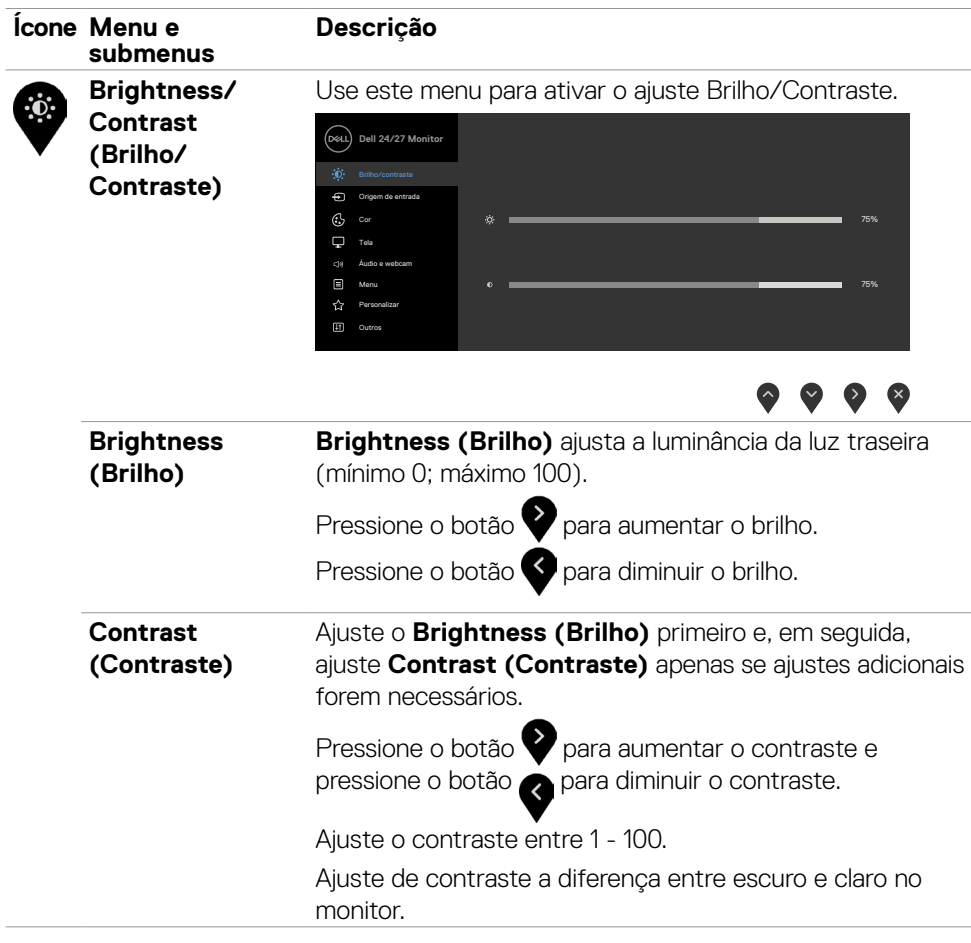

<span id="page-44-0"></span>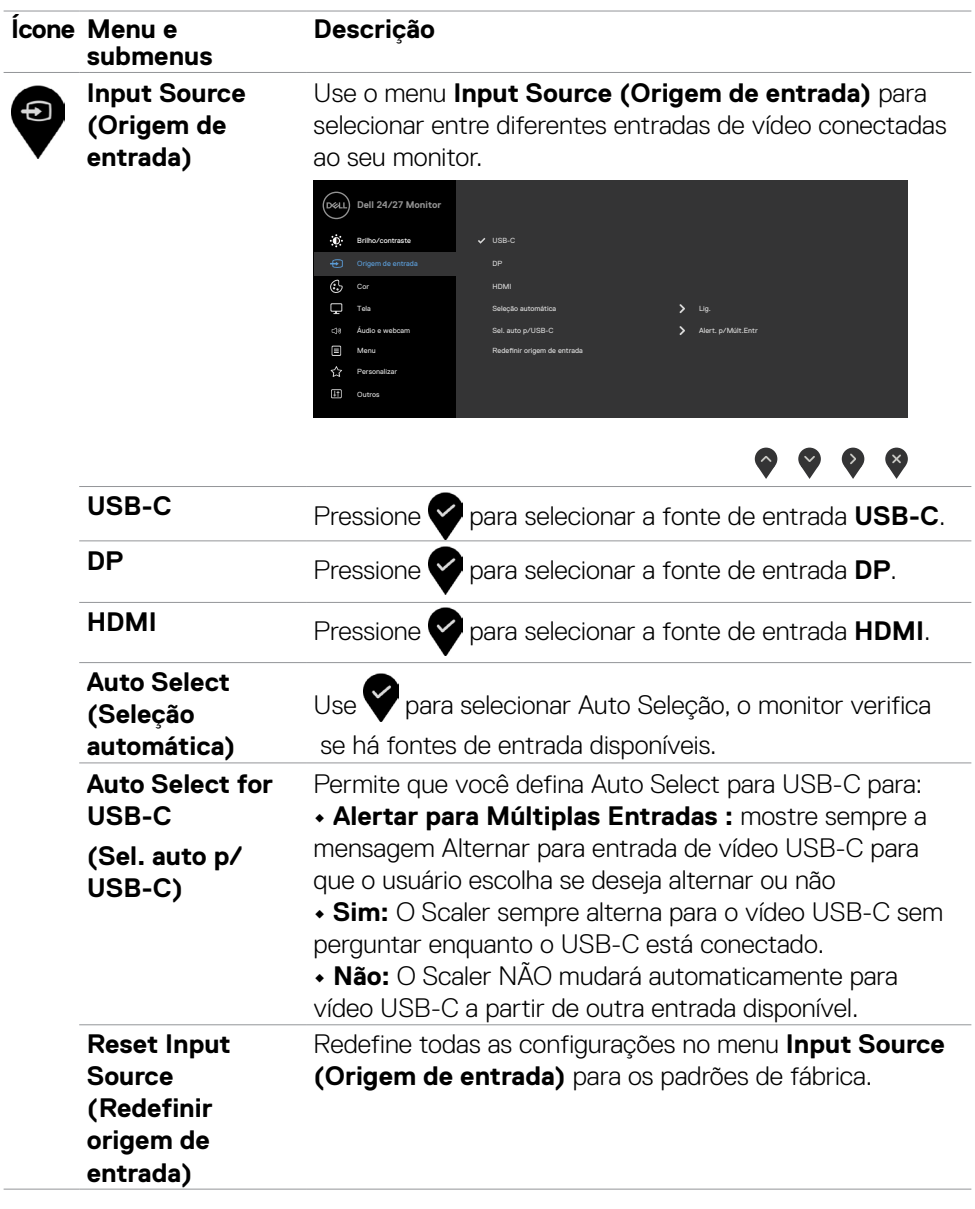

(DELL

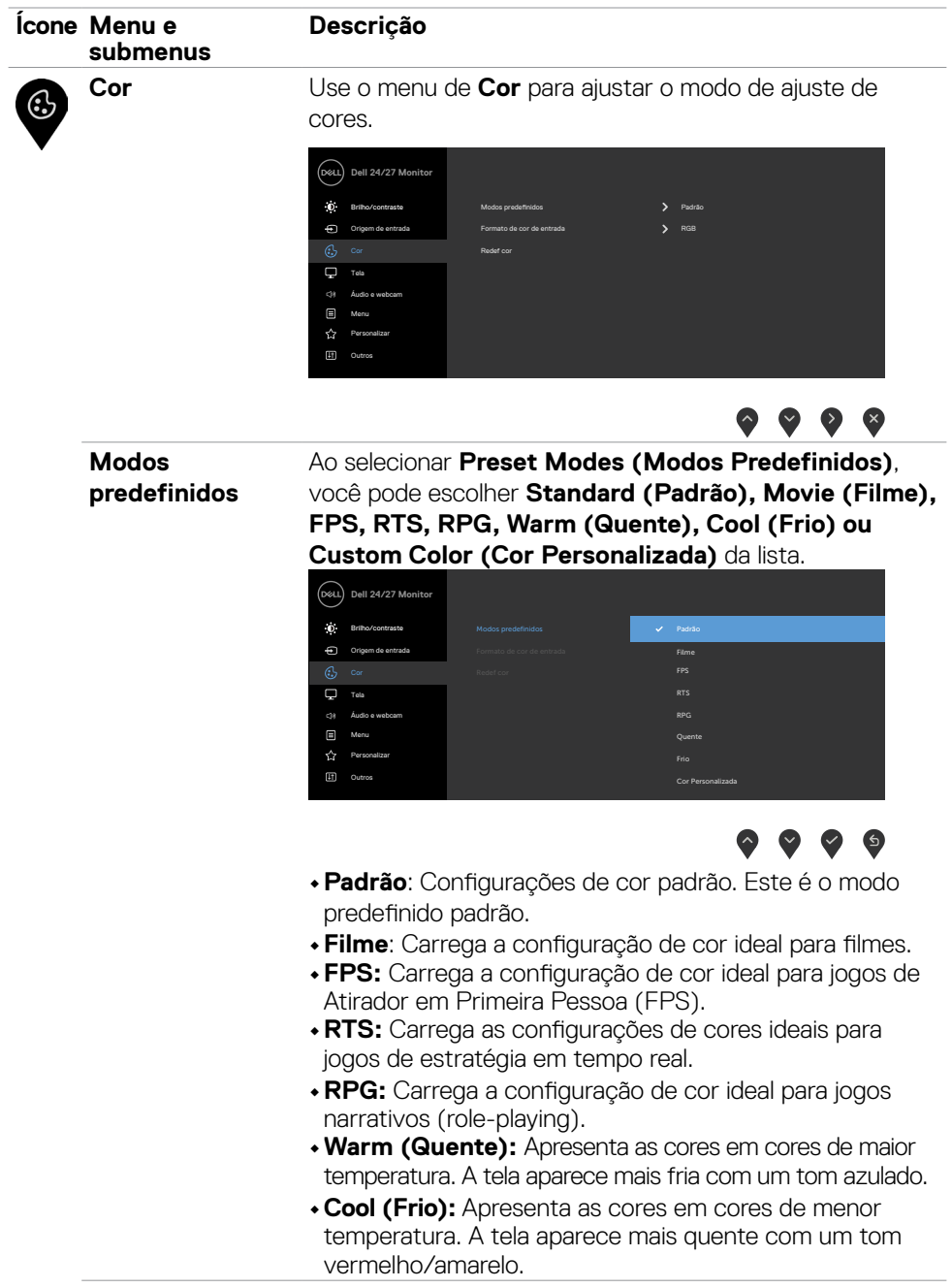

 $(\overline{DCL}$ 

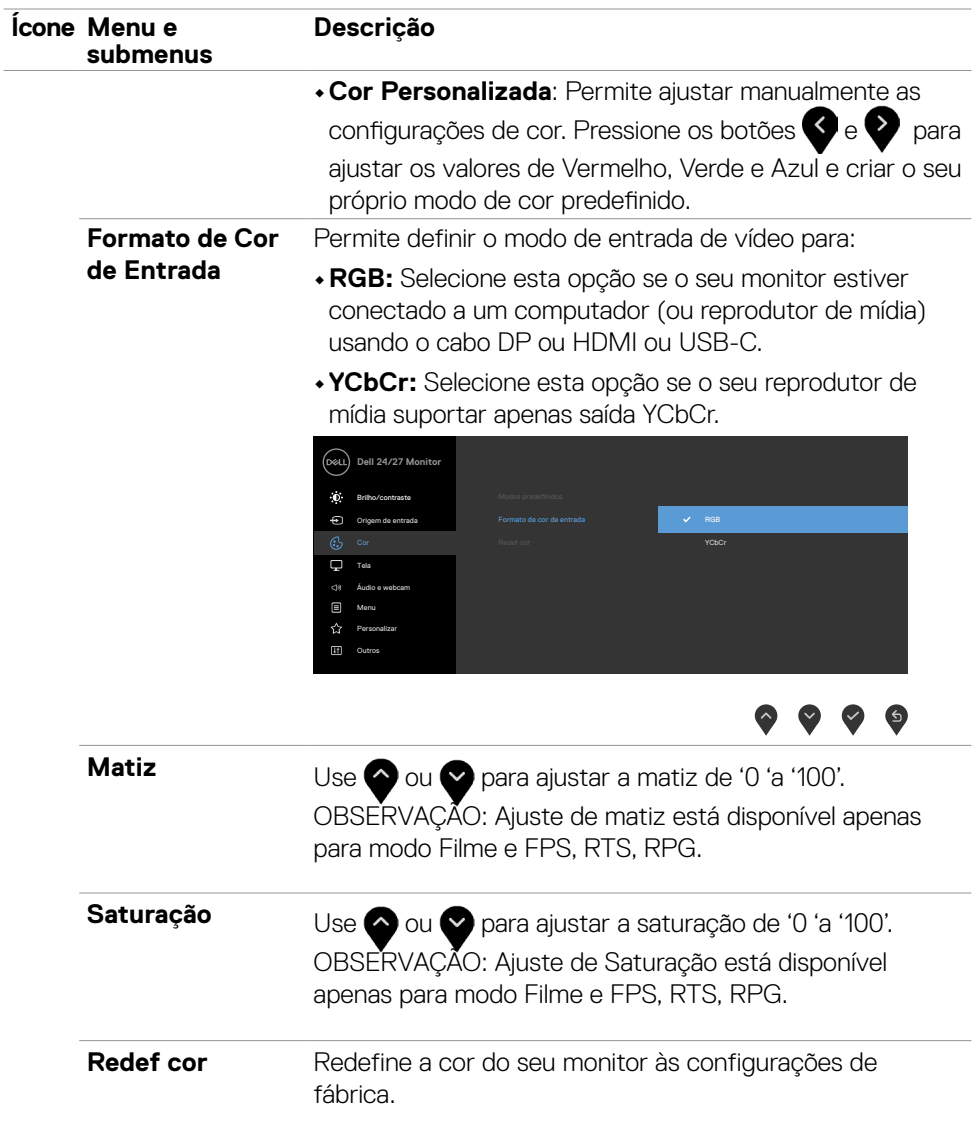

 $(\overline{DZL}$ 

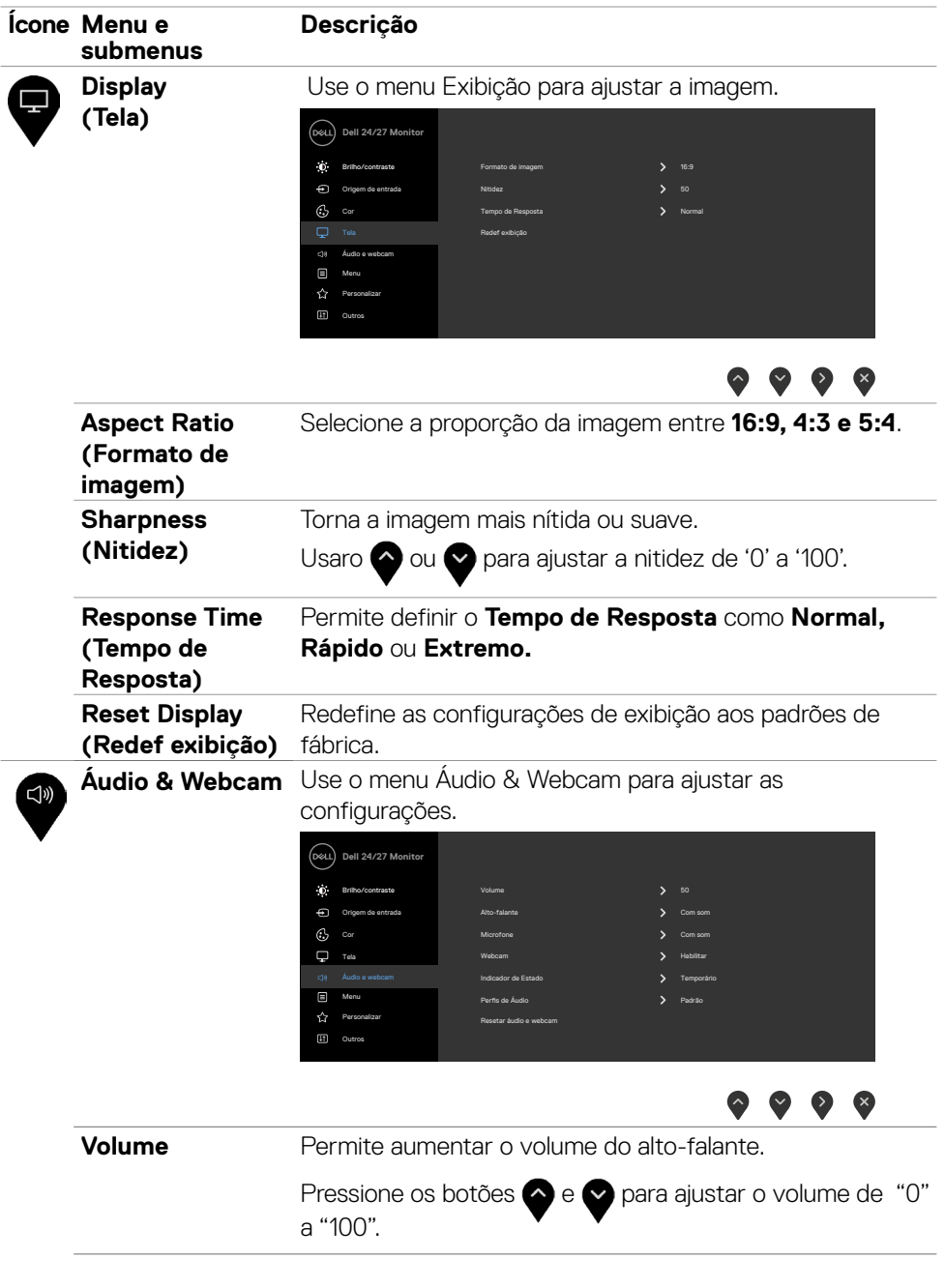

 $(\overline{DCL}$ 

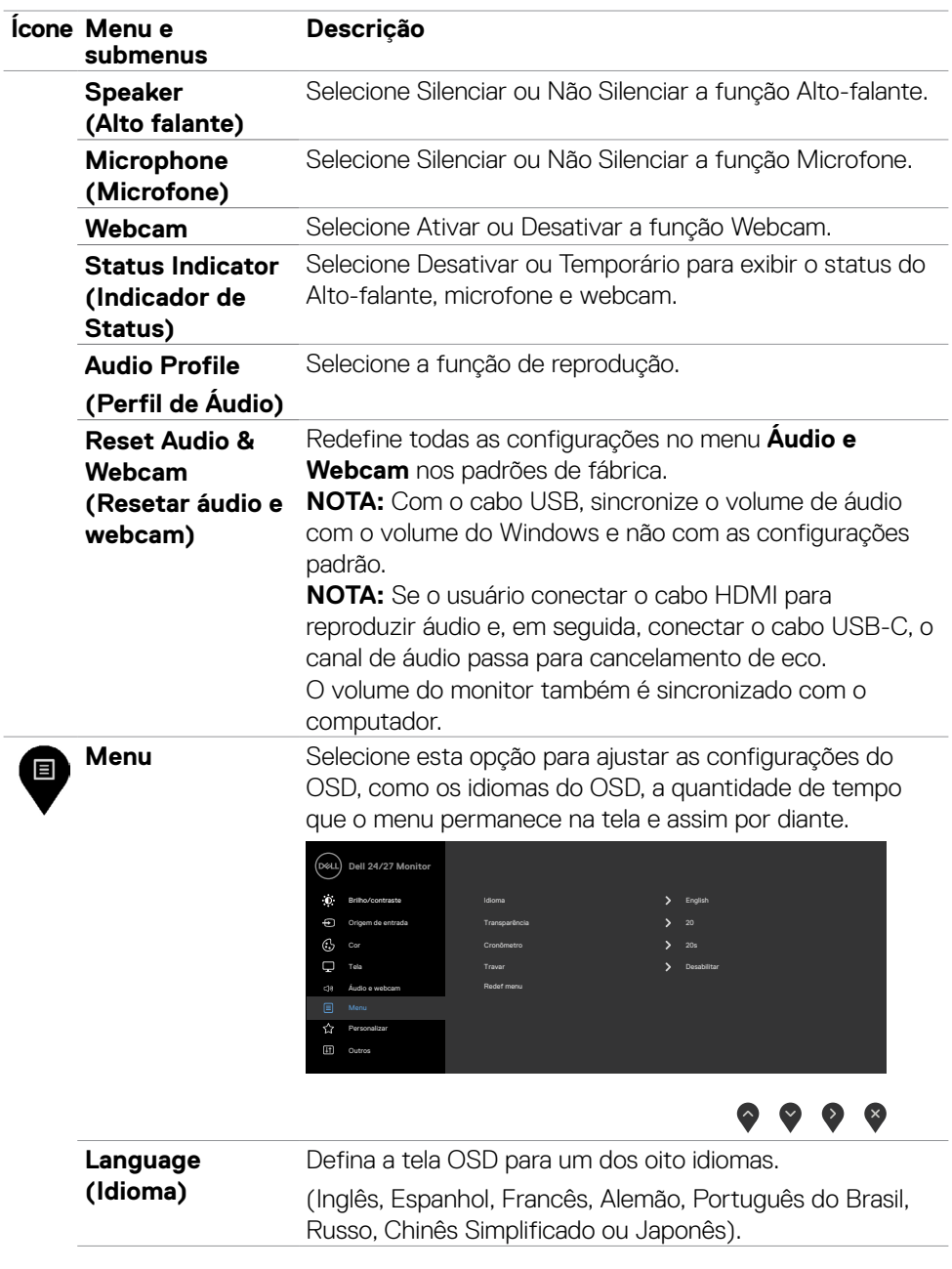

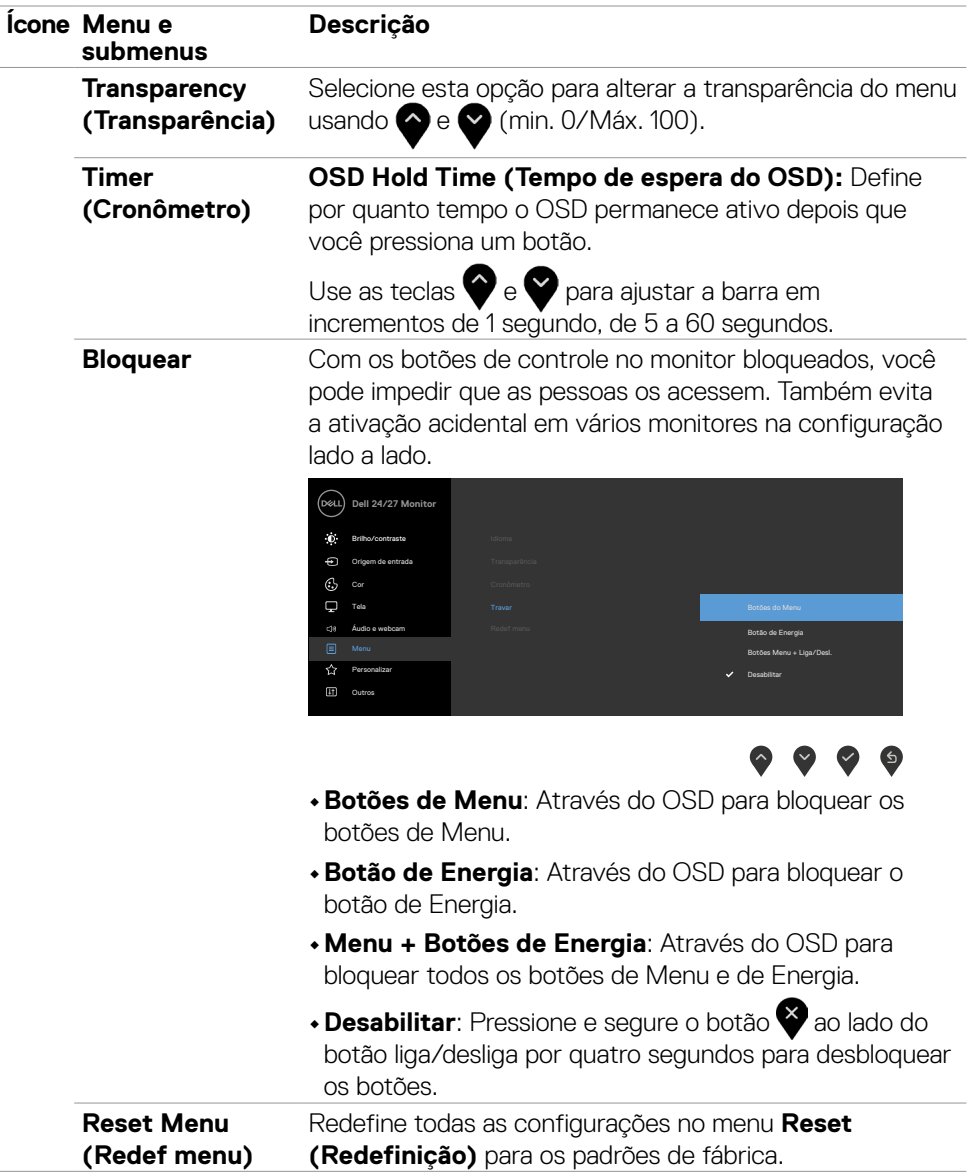

$$
\begin{pmatrix}\n\text{PEL} \\
\text{PEL}\n\end{pmatrix}
$$

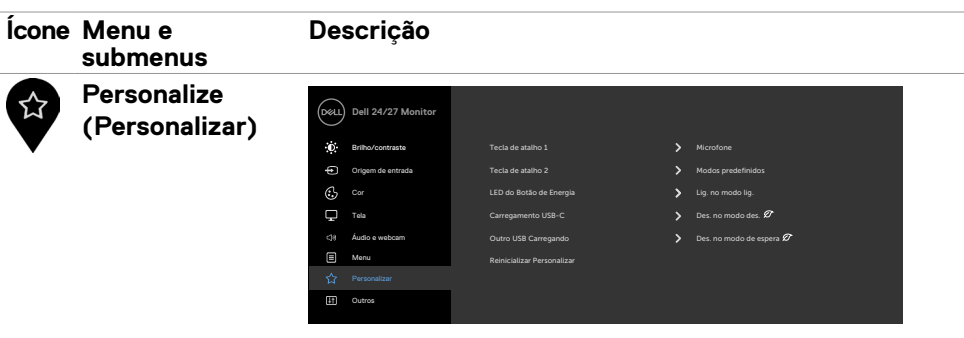

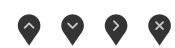

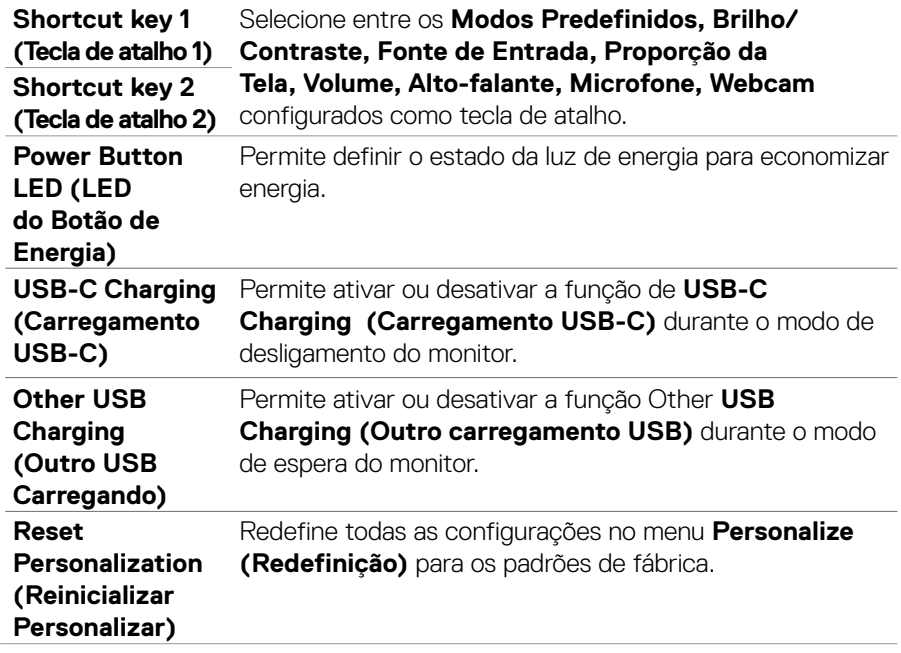

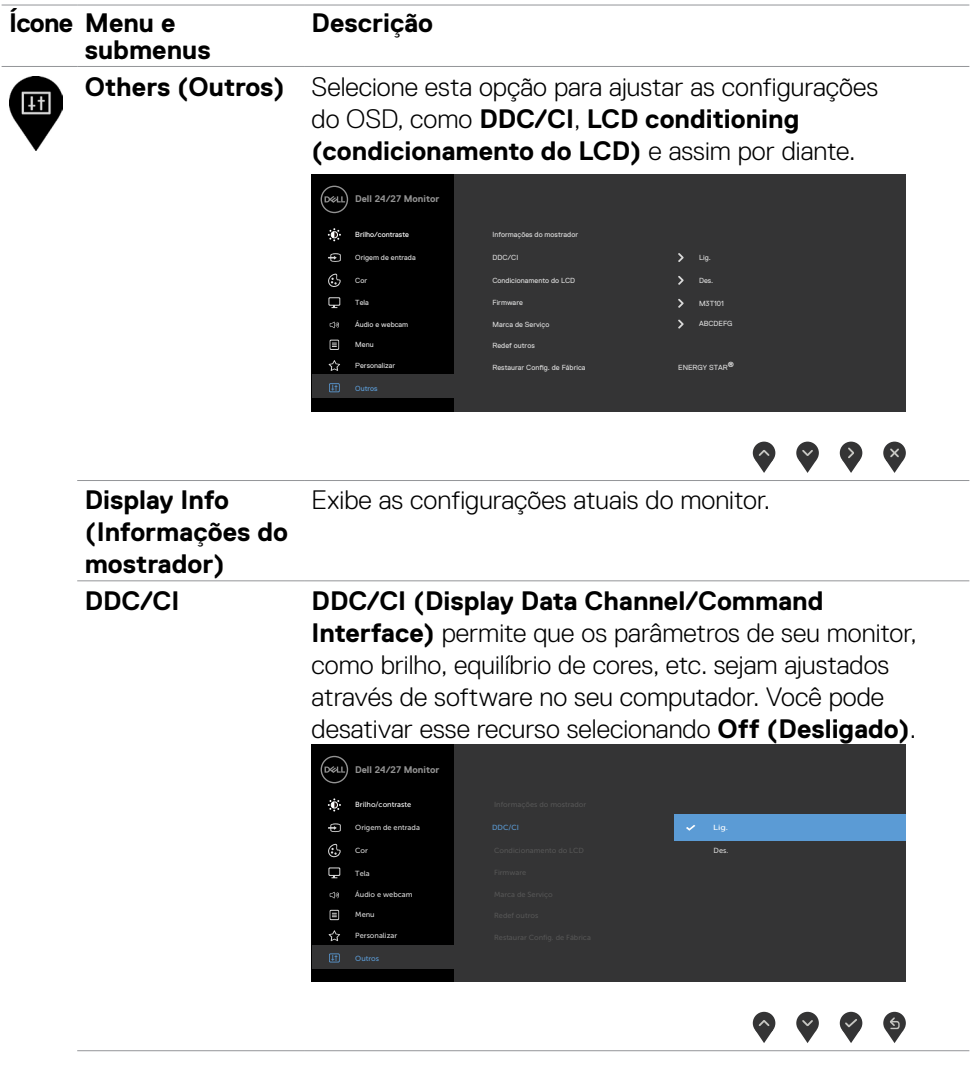

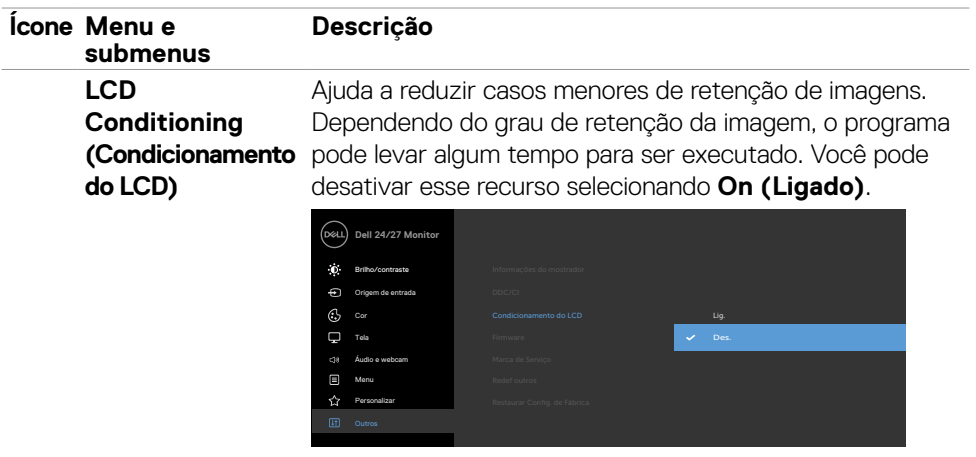

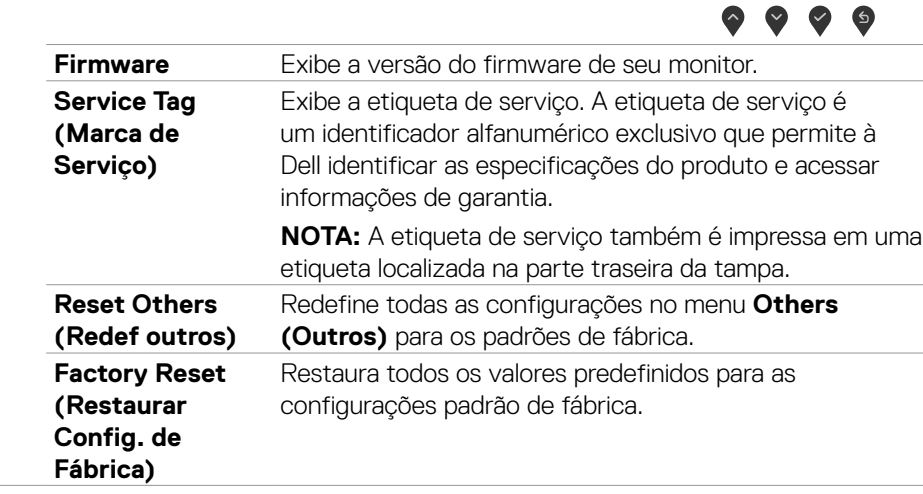

 $(\sim$ LL

#### **Mensagens de aviso OSD**

Quando o monitor não suporta um modo de resolução específico, a seguinte mensagem é exibida.

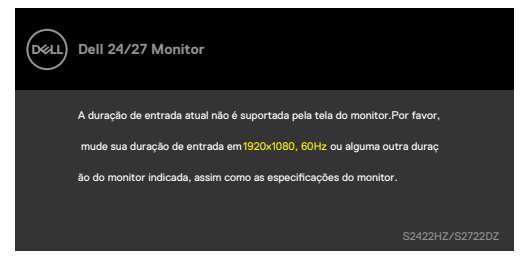

Isso significa que o monitor não pode sincronizar com o sinal que está recebendo do computador. Consulte **[Especificações do Monitor](#page-10-0)** para obter as faixas de frequência horizontal e vertical enderecáveis por este monitor. O modo recomendado é 1920 x 1080 (S2422HZ)/2560 x 1440 (S2722DZ).

A seguinte mensagem é exibida antes da função DDC/CI ser desativada.

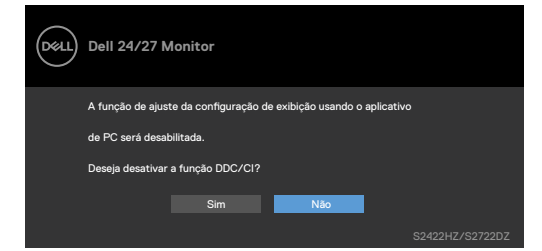

Quando o monitor entra no modo Economia de energia, a seguinte mensagem será exibida:

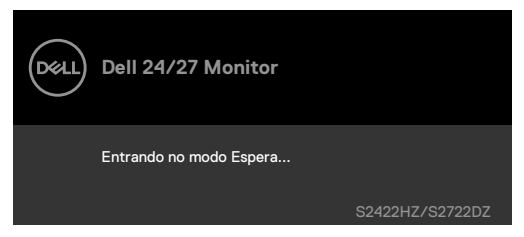

Ative o computador e desperte o monitor para obter acesso ao **[OSD](#page-43-1)**.

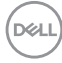

Quando o cabo a montante USB-C não está conectado, o microfone e o módulo da webcam ficam inativos e a seguinte mensagem é exibida.

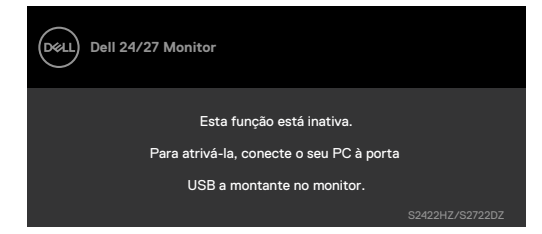

Quando você desativa apenas a webcam, a seguinte mensagem é exibida.

Por padrão, **Não** está selecionado. É possível selecionar **"Sim"** ou **"Sim, e não pergunte novamente."**

Se você redefinir o Áudio e a Webcam, ou se você restaurar as configurações de fábrica, a seguinte mensagem será exibida novamente.

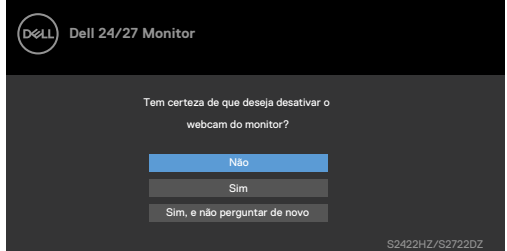

Se você desativou a webcam no OSD e, em seguida, pressionar ou retrair a webcam, a seguinte mensagem é exibida.

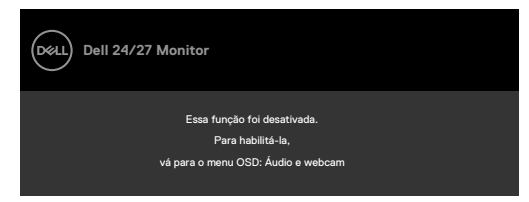

O indicador de status é uma caixa semitransparente alinhada ao centro e exibida na parte superior da tela, exibindo o status do alto-falante, do microfone e da webcam.

Quando é alterado o status do alto-falante, microfone, webcam ou pop in ou out do módulo da webcam, o indicador de status é exibido por dois segundos.

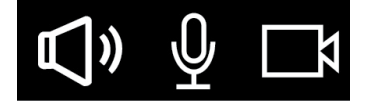

**NO** 

Se quiser desativá-lo, selecione "Áudio & Webcam->Indicador de Status->Off" no menu OSD.

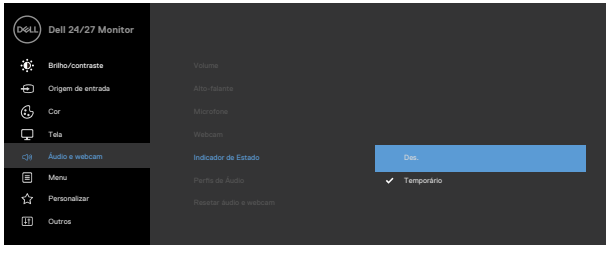

Se você pressionar qualquer botão que não seja o botão Liga/Desliga, as seguintes mensagens aparecem dependendo da entrada selecionada.

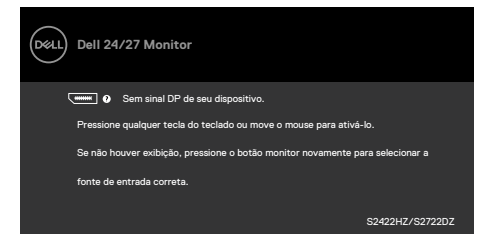

Uma mensagem é exibida enquanto o cabo que suporta o modo alternativo DP é conectado ao monitor nas seguintes condições:

- • Quando a Seleção **Automática de USB-C** estiver definida como **Solicitar várias entradas**.
- • Quando o cabo USB-C estiver conectado ao monitor.

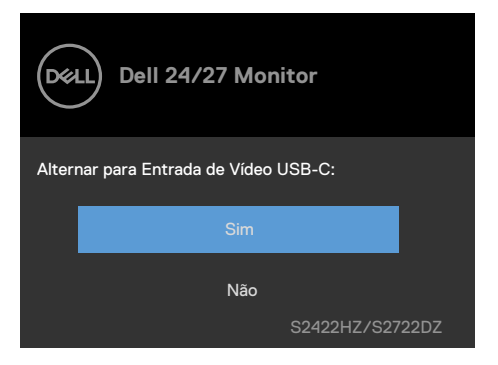

**D**&LI

A mensagem a seguir é exibida se selecionar os itens OSD da **Redefinição de fábrica** no recurso Outros.

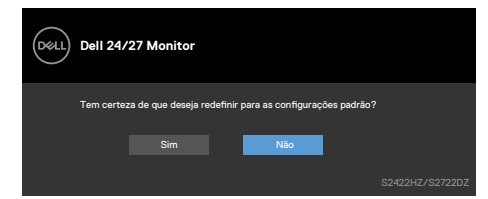

A mensagem a seguir é exibida ao selecionar **"Sim"** para redefinir as configurações padrão.

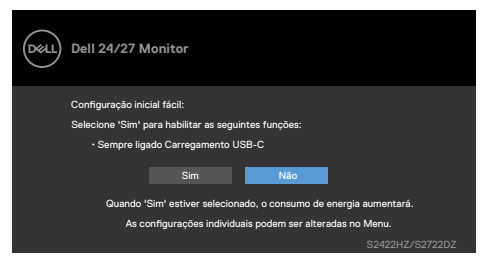

Selecione os itens OSD de **Ativado no Modo de Espera Ø** na função Personalizar, a seguinte mensagem é exibida.

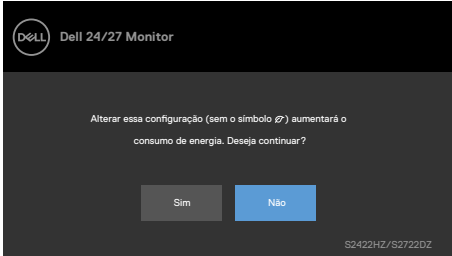

Se você ajustar o nível de brilho acima do nível padrão além de 75%, a seguinte mensagem será exibida.

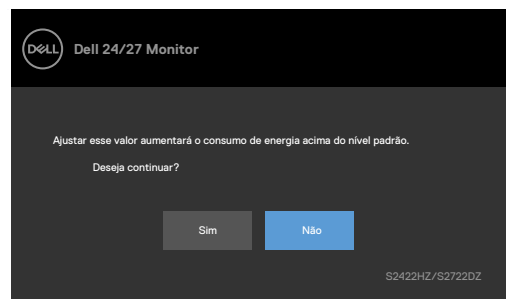

DELI

- • Quando o usuário selecionar **"Sim"**, a mensagem de energia é exibida apenas uma vez.
- • Quando o usuário selecionar **"Não"**, a mensagem de aviso de energia será exibida novamente.
- • A mensagem de aviso de energia aparecerá novamente somente quando o usuário fizer uma redefinição de fábrica no menu OSD.

Se a entrada USB-C, DP ou HDMI for selecionada e o cabo correspondente não estiver conectado, a seguinte caixa de diálogo será exibida.

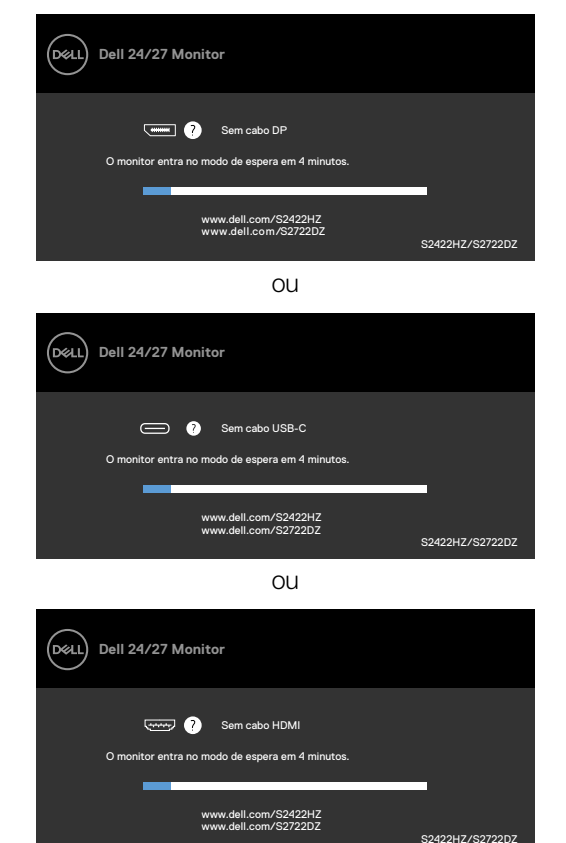

**NOTA: Para que o microfone e a webcam funcionem, é necessário conectar o cabo a montante USB-C para C do computador ao monitor.**

Consulte **[Solução de problemas](#page-63-0)** para obter mais informações.

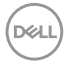

#### **Configurando a resolução máxima**

No Windows 7, Windows 8 ou Windows 8,1:

- **1.** Somente para Windows 8 ou Windows 8,1, selecione o bloco Área de Trabalho para alternar para a área de trabalho clássica. No Windows Vista e Windows 7, pule esta etapa.
- **2.** Clique com o botão direito na área de trabalho e clique em **Screen Resolution (Resolução da tela)**.
- **3.** Clique na lista suspensa Resolução de Tela e selecione **1920 x 1080 (S2422HZ)/2560 x 1440 (S2722DZ)**.
- **4.** Clique em **OK**.

No Windows 10:

- **1.** Clique com o botão direito na área de trabalho e clique em **Display Settings (Configurações de exibição)**.
- **2.** Clique em **Advanced display settings (Configurações avançadas de exibição)**.
- **3.** Clique na lista suspensa **Resolution (Resolução)** e selecione **1920 x 1080 (S2422HZ)/2560 x 1440 (S2722DZ)**.
- **4.** Clique em **Apply (Aplicar)**.

Se você não encontrar **1920 x 1080 (S2422HZ)/2560 x 1440 (S2722DZ)** como uma opção, talvez seja necessário atualizar o driver gráfico. Dependendo de seu computador, complete um dos seguintes procedimentos:

- **1.** Se você tem um computador Dell ou computador portátil, Acesse **https://www. dell.com/support**, digite sua etiqueta de serviço e faça o download do driver mais recente para sua placa de vídeo.
- **2.** Se você não estiver usando um computador ou notebook Dell:
- • Acesse o site da fabricante de seu computador e faça o download do driver de vídeo mais recente.
- • Acesse o site da fabricante da sua placa de vídeo e faça o download do driver de vídeo mais recente.

**D**&LI

### **Configurando o Windows Hello**

No Windows 10:

**1.** Clique no menu Iniciar do Windows, clique em **Settings (Definições)**.

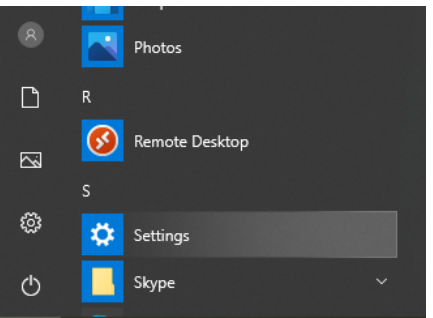

**2.** Clique em **Accounts (Contas)**.

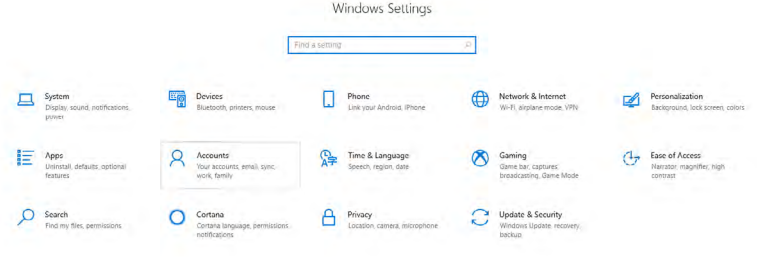

**3.** Clique em **Sign-in options (Opções de login)**. Você deve configurar um PIN antes de se inscrever no Windows Hello.

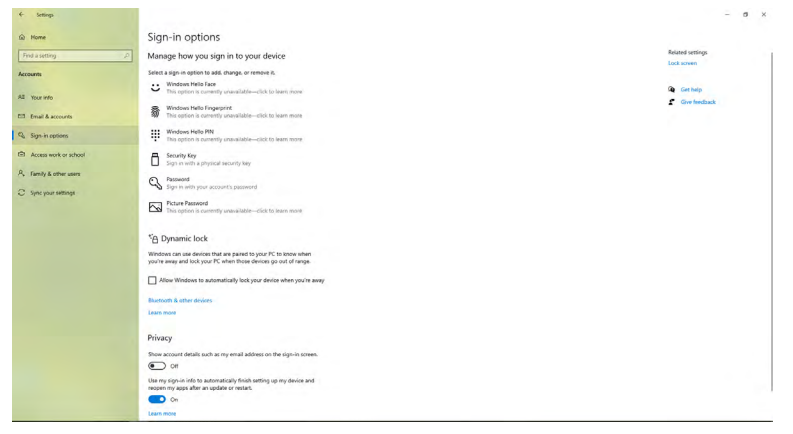

DELL

**4.** Clique em **Add (Adicionar)** em Inserir **PIN** para **Set up a PIN (configurar um PIN).** Digite o novo PIN e confirme o PIN e, em seguida, clique em **NEXT**.

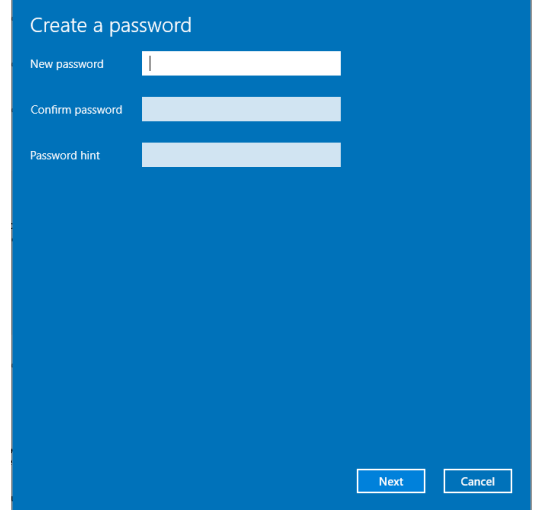

Depois de concluir a configuração do PIN, as opções para configurar o Windows Hello serão desbloqueadas.

**5.** Clique em **Set up (Configurar)** no **Windows Hello**, entre na **Windows Hello setup (Configuração do Windows Hello)**.

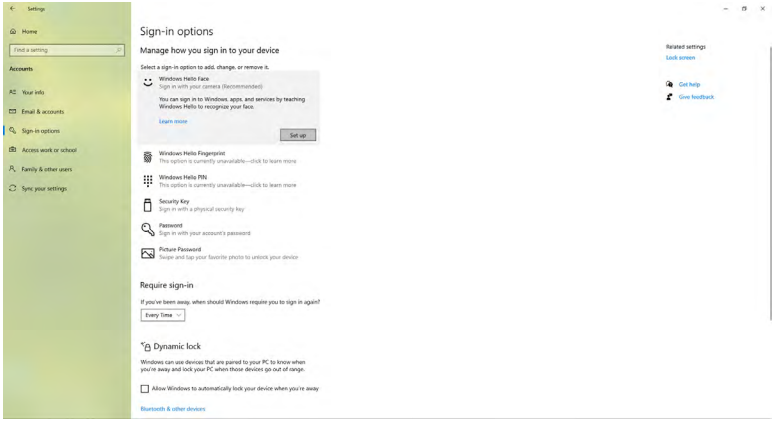

DELL

**6.** Clique em **Get started (Começar)**.

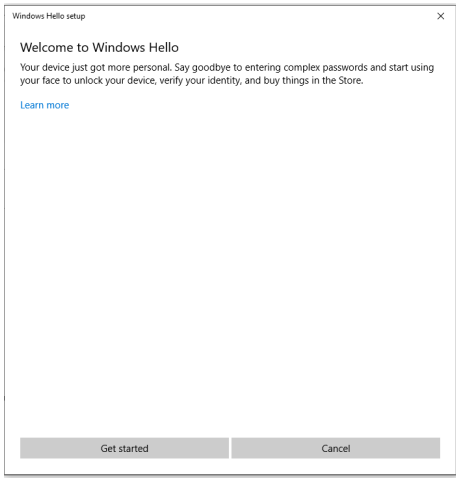

**7.** Continue olhando diretamente para a tela e posicione-se de modo que seu rosto fique no centro do quadro que aparece na tela. A webcam registrará seu rosto.

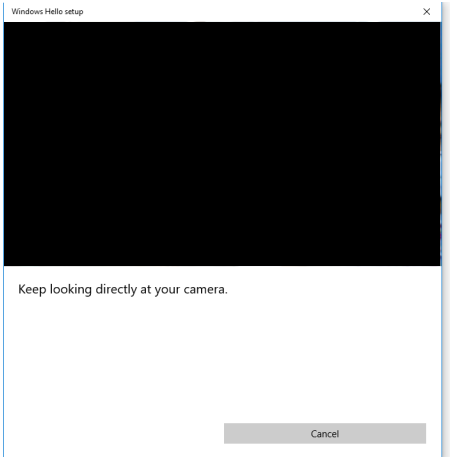

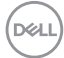

**8.** Quando a mensagem a seguir for exibida, clique em **Close (Fechar)** para sair da **Windows Hello setup (configuração do Windows Hello)**.

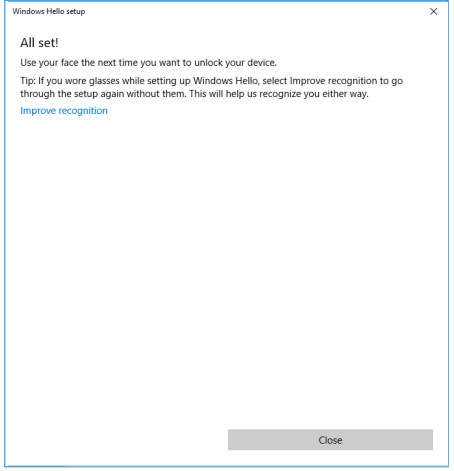

**9.** Depois da conclusão da configuração do Windows Hello, é possível melhorar também o reconhecimento. Clique em **Melhorar reconhecimento**, se necessário.

### **Ativando a webcam no monitor**

Para a webcam funcionar, use o cabo USB tipo C para USB tipo C fornecido para conectar o computador ao monitor. Caso o computador não tenha a entrada USB tipo C, use um cabo USB tipo A para USB tipo C (vendido separadamente).

Siga estas etapas para ativar a webcam no monitor:

- **1.** Certifique-se de que o cabo USB esteja conectado entre o computador e o monitor.
- **2.** Empurre a parte superior da webcam para abrir a câmera.

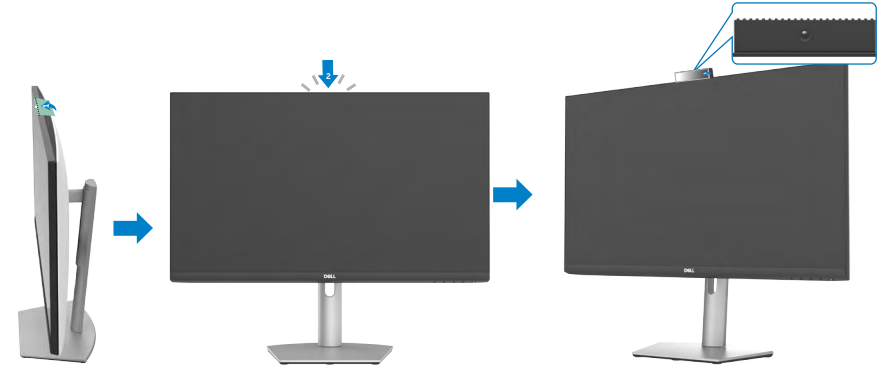

- **3.** Ative a câmera no Windows 10, 8.1 ou 8.
	- **1.** Clique com o botão direito em **Iniciar** e selecione **Configurações**.
	- **2.** Em **Configurações do Windows**, clique em **Privacidade**.
	- **3.** No painel esquerdo, clique em **Câmera**.
	- **4.** Certifique-se de que **Permitir que os aplicativos acessem sua câmera** esteja ativado.
	- **5.** Role para baixo e certifique-se de que **Permitir que os aplicativos da área de trabalho acessem sua câmera** esteja ativado.
- **4.** Ative a webcam no menu OSD do monitor.
- <span id="page-63-0"></span>**5.** Certifique-se de que a webcam RGB do monitor DELL seja a câmera padrão nos aplicativos como Microsoft Teams, Skype ou Zoom. Para saber como alterar as configurações da webcam nesses aplicativos, acesse o site do fabricante do software.

**D**&LI

### **Ativando o alto-falante no monitor**

Siga esses passos quando seu computador estiver conectado a vários alto-falantes e se você quiser ativar o alto-falante do monitor e defini-lo como o alto-falante padrão:

**1.** Certifique-se de que o cabo HDMI, DisplayPort ou USB tipo C esteja conectado entre o computador e o monitor.

**NOTA:** O monitor é enviado com um cabo USB tipo C para USB tipo C. O cabo HDMI ou DisplayPort deve ser adquirido separadamente.

- **2.** Defina a reprodução padrão ou dispositivo de saída.
	- a. Na barra de tarefas, clique com o botão direito no ícone **Volume ou altofalantena** área de notificação e selecione **Abrir configurações de som**.
	- b. Em **Escolha o dispositivo de saída**, selecione **Viva-voz com cancelamento de eco S2422HZ** ou **Viva-voz com cancelamento de eco S2722DZ**. Se o dispositivo de saída padrão for definido como **DELL S2422HZ ou DELL S2722DZ**, o microfone integrado no monitor não é compatível. O dispositivo de saída DELL S2422HZ ou DELL S2722DZ é adequado somente para reprodução de áudio.
	- c. Clique no ícone **Volume ou alto-falante** na área de notificação e ajuste o volume de acordo com sua preferência.
- **3.** Ative o som do alto-falante no menu OSD do monitor.
- **4.** Ajuste o volume para 100 no menu OSD do monitor.
- **5.** Certifique-se de que o **Viva-voz com cancelamento de eco S2422HZ** ou o **Viva-voz com cancelamento de eco S2722DZ** é o dispositivo de reprodução ou saída padrão em aplicativos como Microsoft Teams, Skype ou Zoom. Para obter mais informações sobre como alterar as configurações do alto-falante ou volume nesses aplicativos, visite o site do fabricante do software.
- **6.** Ajuste as configurações de volume do alto-falante em aplicativos como Microsoft Teams, Skype ou Zoom. Para obter mais informações sobre como alterar as configurações do volume nesses aplicativos, visite o site do fabricante do software.

Operando o monitor | **65**

DØLI

### **Ativando o microfone no monitor**

Para o microfone integrado no monitor funcionar, use o cabo USB tipo C para USB tipo C fornecido para conectar o computador ao monitor. Caso o computador não tenha a entrada USB tipo C, use um cabo USB tipo A para USB tipo C (vendido separadamente).

Siga esses passos quando seu computador estiver conectado a vários microfones e se você quiser ativar o microfone do monitor e defini-lo como o microfone padrão:

- **1.** Certifique-se de que o cabo USB esteja conectado entre o computador e o monitor.
- **2.** Defina a entrada padrão ou dispositivo de gravação no Microsoft Windows.
	- a. Clique com o botão direito no ícone **Volume** na área de notificação (canto inferior direito) e selecione Dispositivos de gravação.
	- b. Selecione o **Microfone com cancelamento de eco S2422HZ** ou **Microfone com cancelamento de eco S2722DZ** como o dispositivo de gravação e clique em **OK**.
- **3.** Ative o som do microfone no menu OSD do monitor.
- **4.** Certifique-se de que o **Microfone com cancelamento de eco S2422HZ** ou **Microfone com cancelamento de eco S2722DZ** seja o microfone ou dispositivo de entrada padrão em aplicativos como Microsoft Teams, Skype ou Zoom. Para saber como alterar o microfone ou as configurações de entrada nesses aplicativos, acesse o site do fabricante do software.
- **5.** Ajuste as configurações de volume e ative o som do microfone em aplicativos como Microsoft Teams, Skype ou Zoom. Para saber como alterar o microfone ou as configurações de entrada nesses aplicativos, acesse o site do fabricante do software.

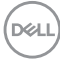

# **Solução de problemas**

**ATENÇÃO: Antes de começar a trabalhar as etapas seguintes, siga as [Instruções de Segurança.](#page-4-0)**

### **Autoteste**

Seu monitor fornece um recurso de autoteste que permite verificar se está funcionando corretamente. Se o monitor e o computador estiverem conectados corretamente, mas a tela do monitor permanecer escura, execute o autoteste do monitor através das seguintes etapas:

- **1.** Desligue o computador e o monitor.
- **2.** Desconecte o cabo de vídeo da parte traseira do computador. Para garantir a operação correta do autoteste, remova todos os cabos digitais e analógicos da parte traseira do computador.
- **3.** Ligue o monitor.

A caixa de diálogo a seguir aparece na tela (contra um fundo preto), quando o monitor não consegue detectar um sinal de vídeo e está funcionando corretamente. Enquanto estiver no modo de autoteste, o LED de energia permanece branco. Dependendo da entrada selecionada, uma das caixas de diálogo a seguir irá rolar continuamente pela tela.

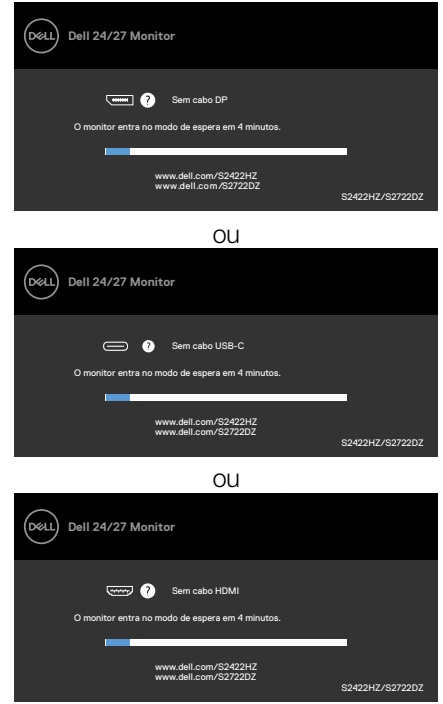

**D**&LI

Esta caixa também aparece durante a operação normal do sistema se o cabo de vídeo for desconectado ou danificado.

**4.** Desligue o monitor e reconecte o cabo de vídeo; depois ligue o computador e o monitor.

Se a tela do monitor permanecer apagada após o procedimento anterior, verifique o controlador de vídeo e o computador, pois o monitor está funcionando corretamente.

### <span id="page-67-0"></span>**Diagnóstico incorporado**

Seu monitor possui uma ferramenta de diagnóstico integrada que ajuda a determinar se a anormalidade da tela é um problema inerente ao monitor ou ao computador e à placa de vídeo.

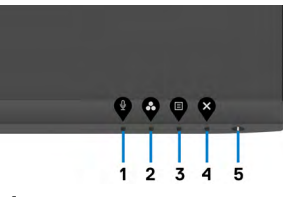

#### **Para executar o diagnóstico interno:**

- **1.** Certifique-se que a tela está limpa (sem partículas de poeira na superfície da tela).
- **2.** Pressione e mantenha pressionado o **Botão 4** por quatro segundos; um menu é exibido na tela.
- **3.** Selecione a opção de diagnóstico embutido. Uma tela cinza aparece.
- **4.** Verifique cuidadosamente a tela para anormalidades.
- **5.** Pressione o **Botão 1** no painel frontal. A cor da tela muda para vermelho.
- **6.** Inspecione a tela para qualquer anormalidade.
- **7.** Repita os passos 5 e 6 para inspecionar a exibição nas telas verde, azul, preto, branco.

O teste é completo quando a tela branca aparece. Para sair, pressione o **Botão 1** novamente.

Se você não detectar nenhuma anormalidade na tela ao usar a ferramenta de diagnóstico integrada, o monitor está funcionando corretamente. Verifique a placa de vídeo e o computador.

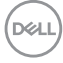

### **Problemas comuns**

A tabela a seguir contém informações gerais sobre os problemas comuns do monitor que você pode encontrar e as possíveis soluções:

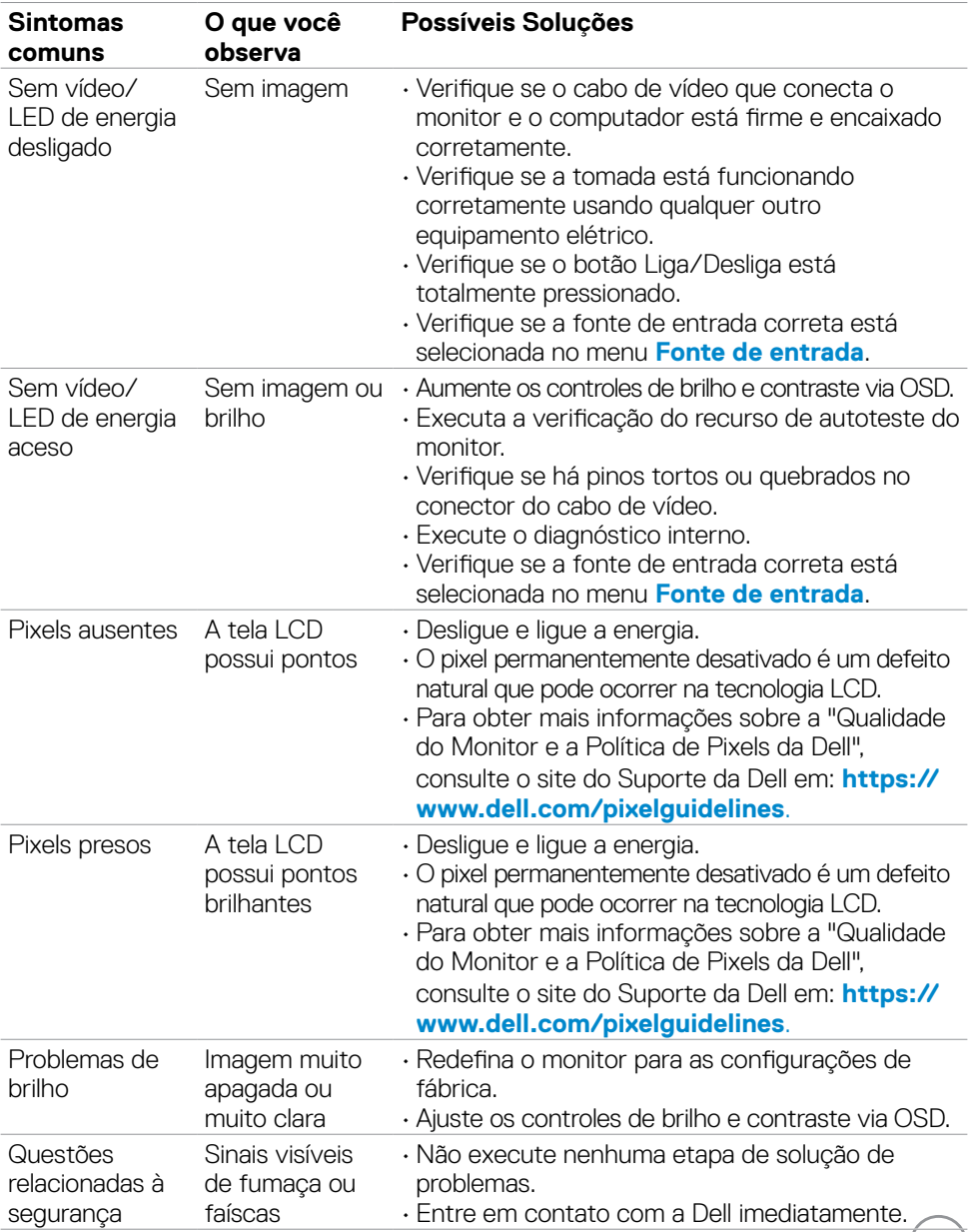

 $(DCLL)$ 

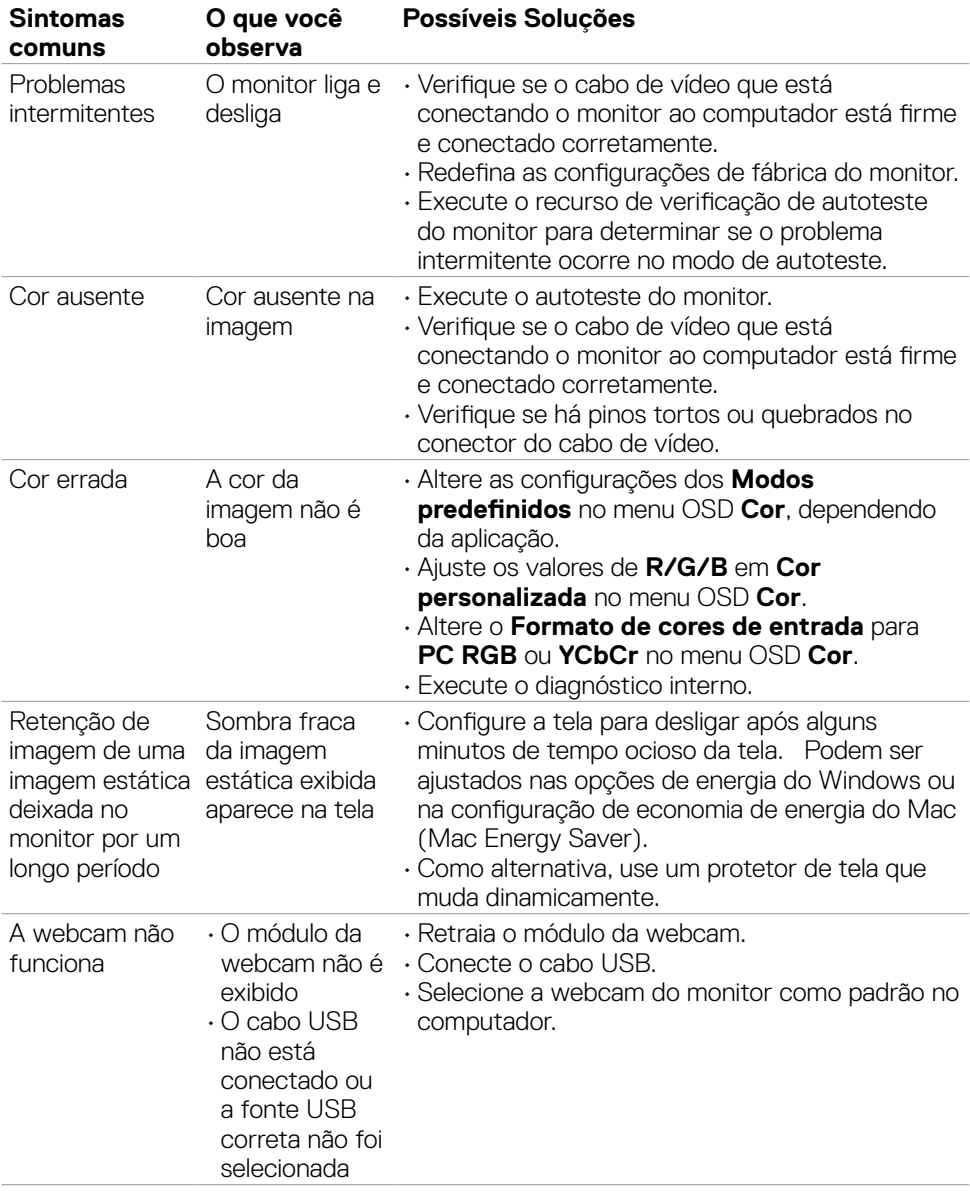

 $\int$ DELL

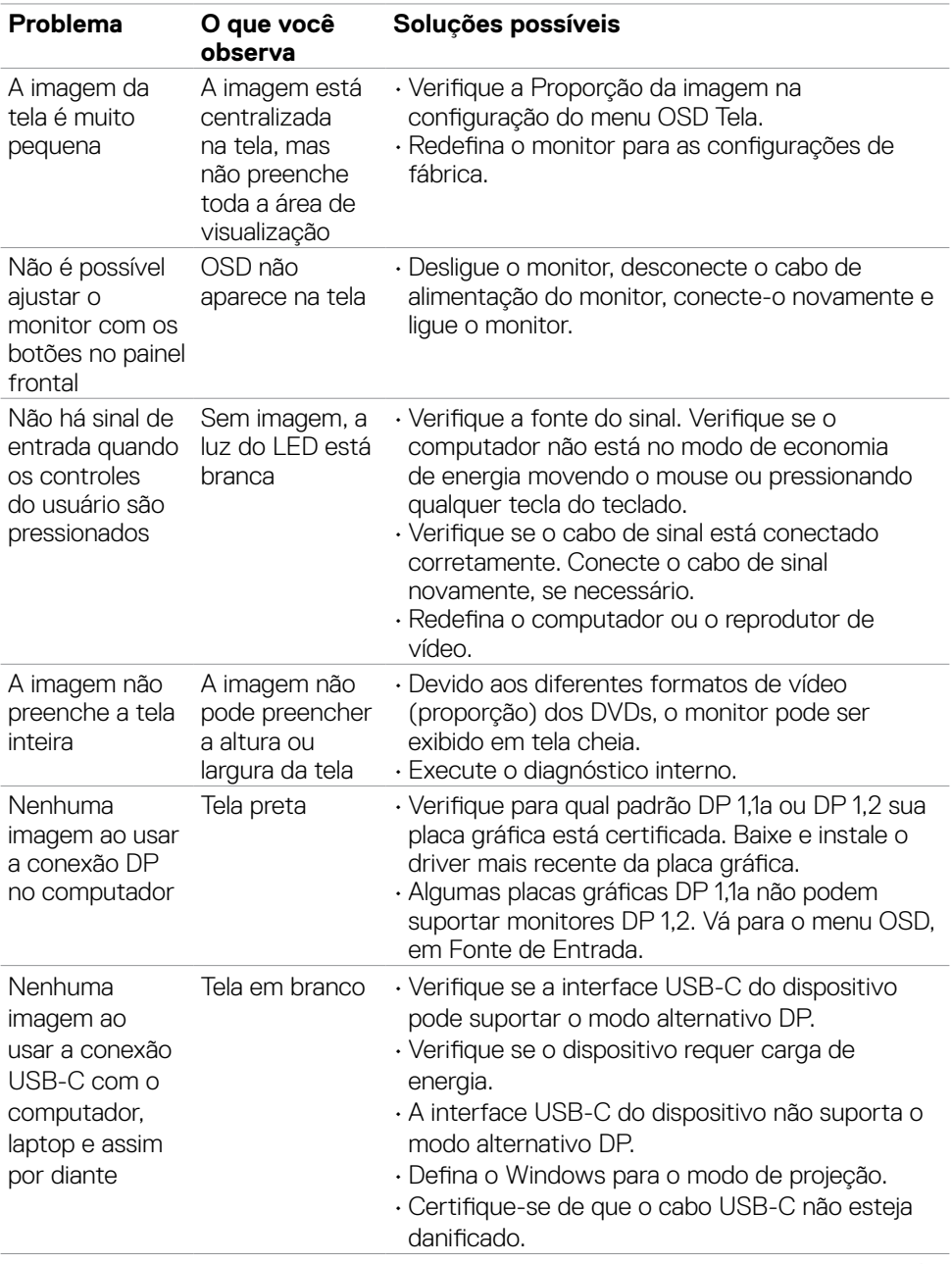

## **Problemas específicos do produto**

Solução de problemas | **71**

(dell

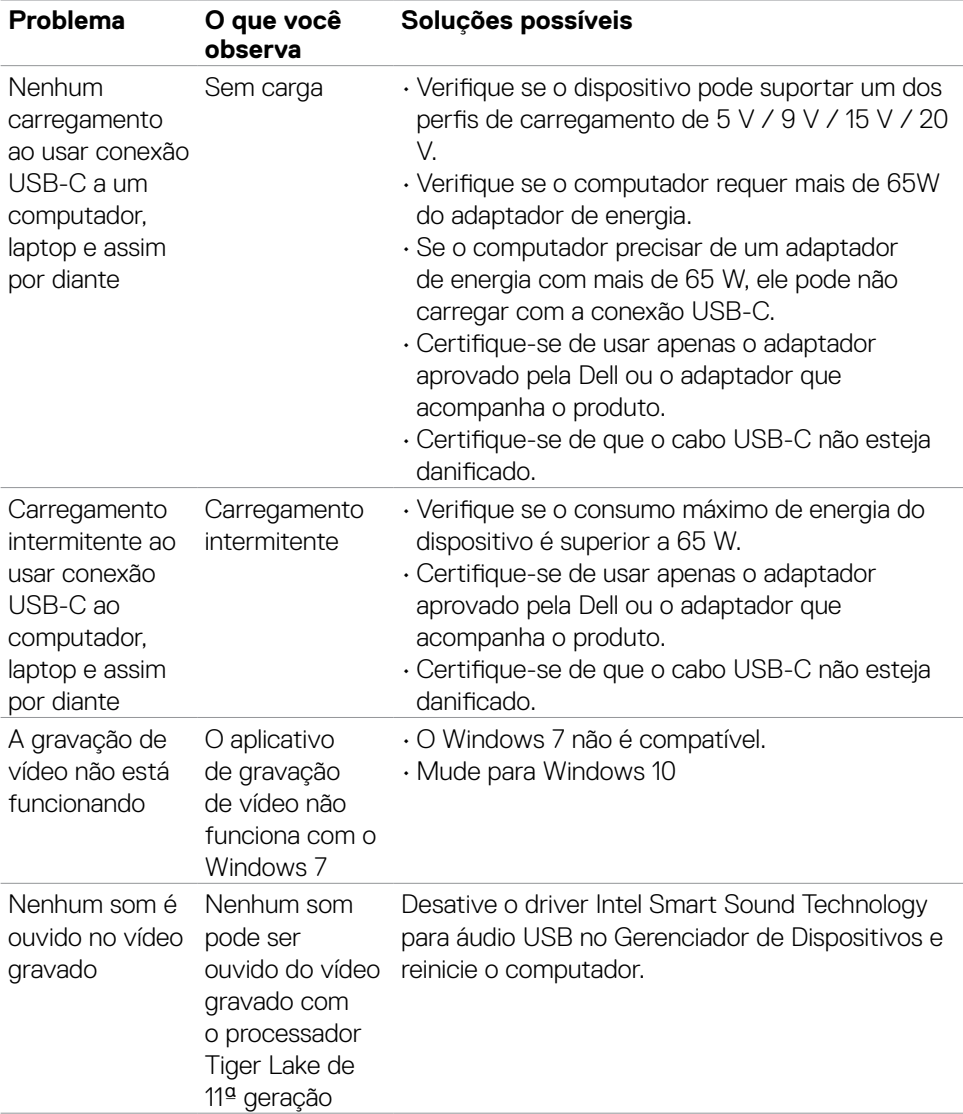

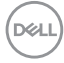
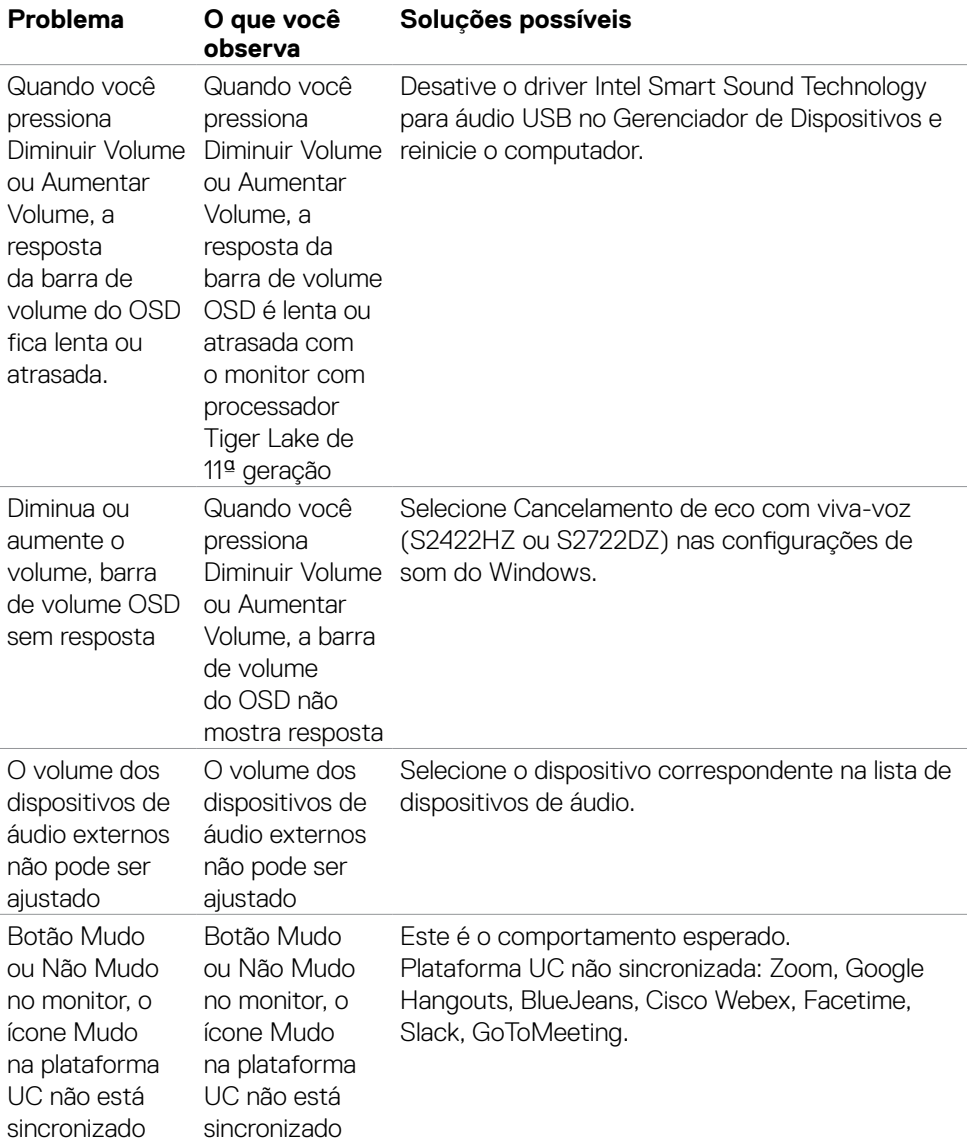

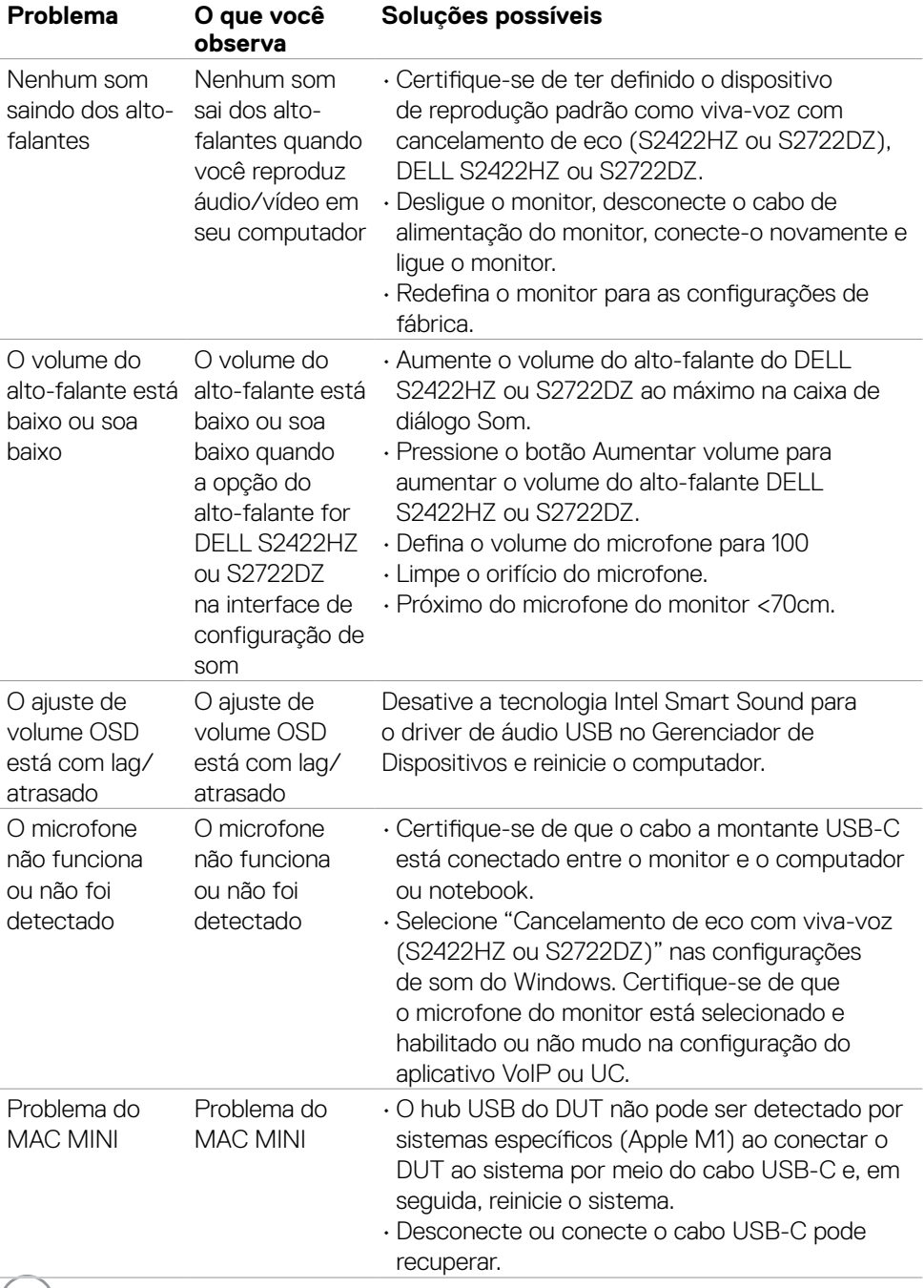

 $(\sim$ LL

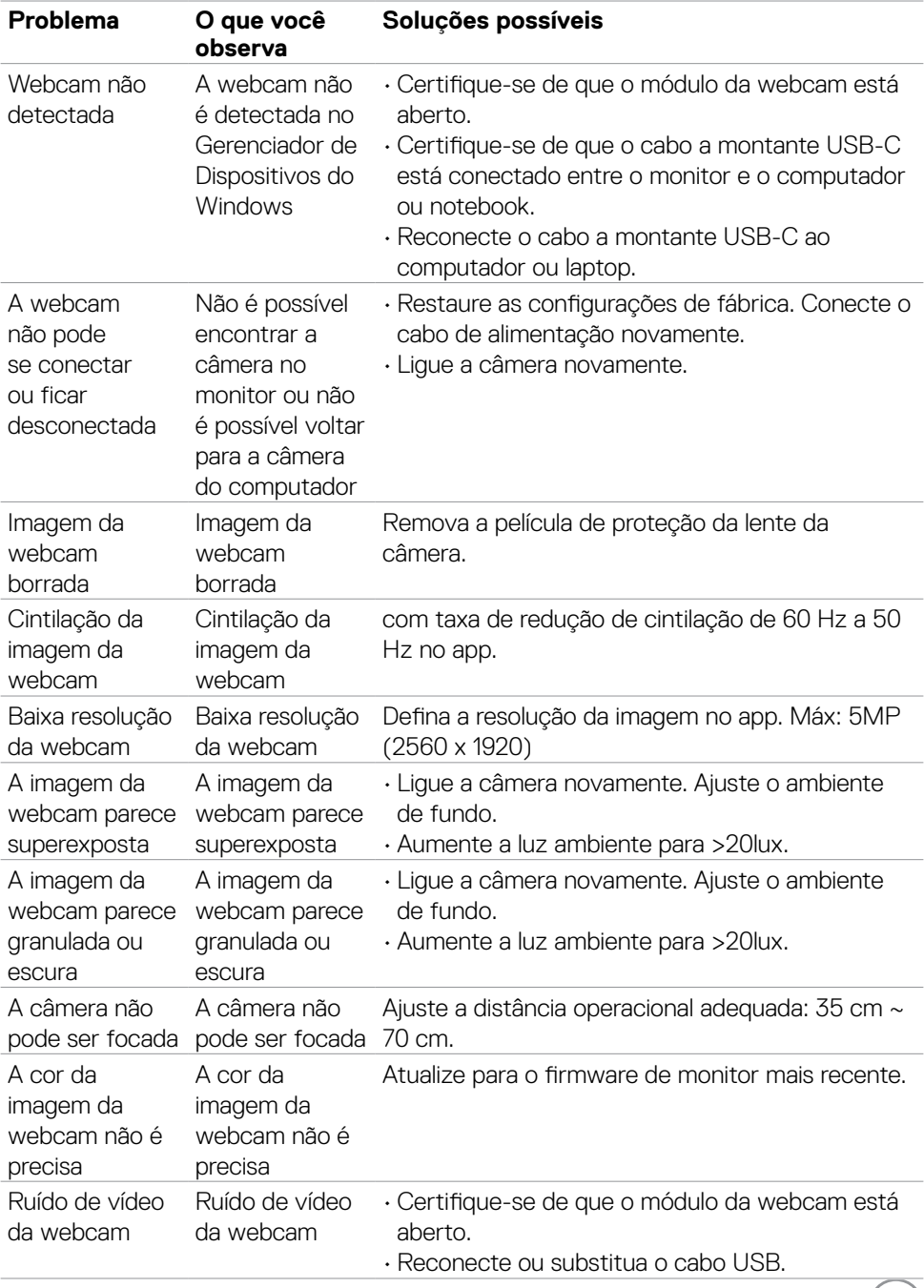

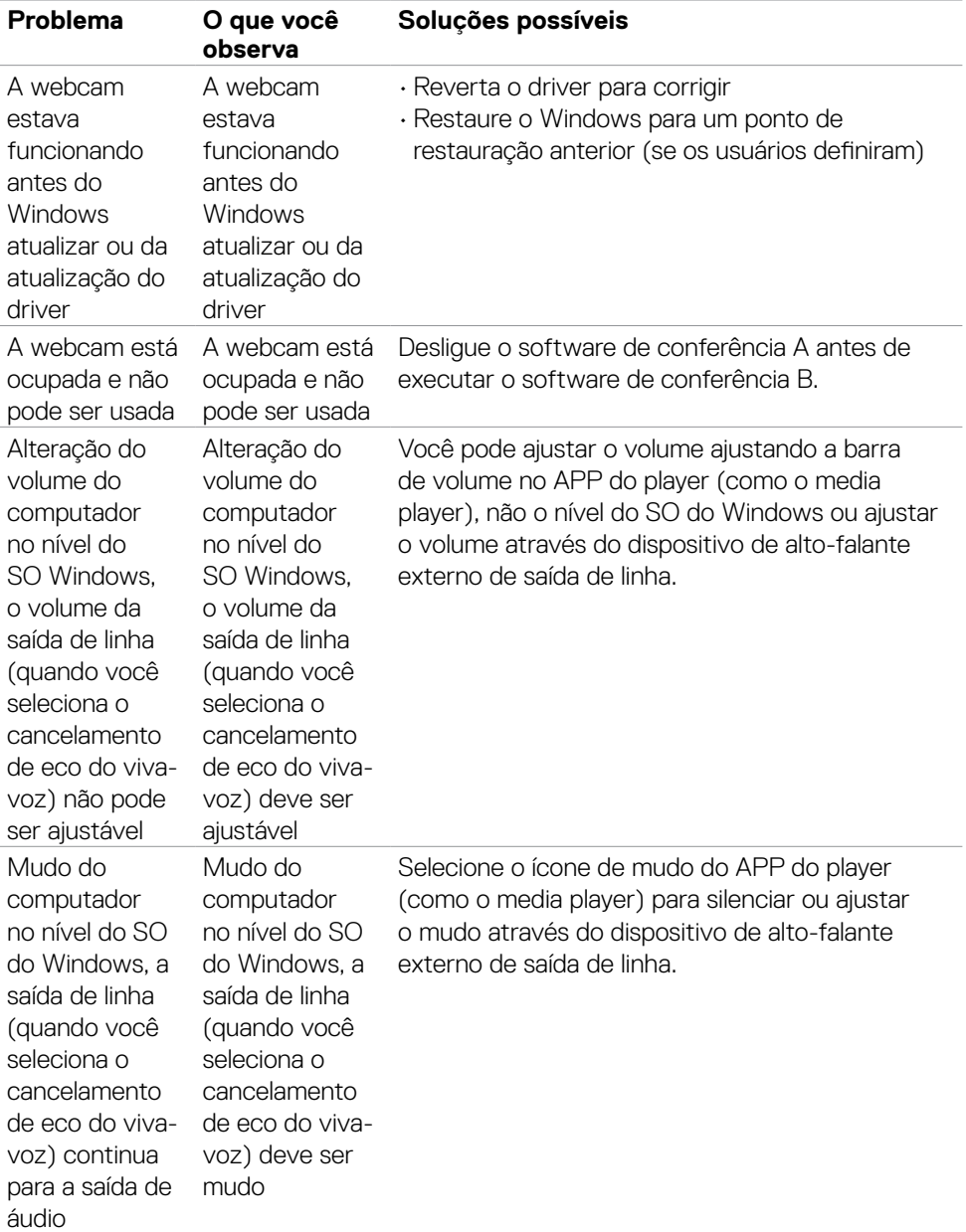

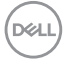

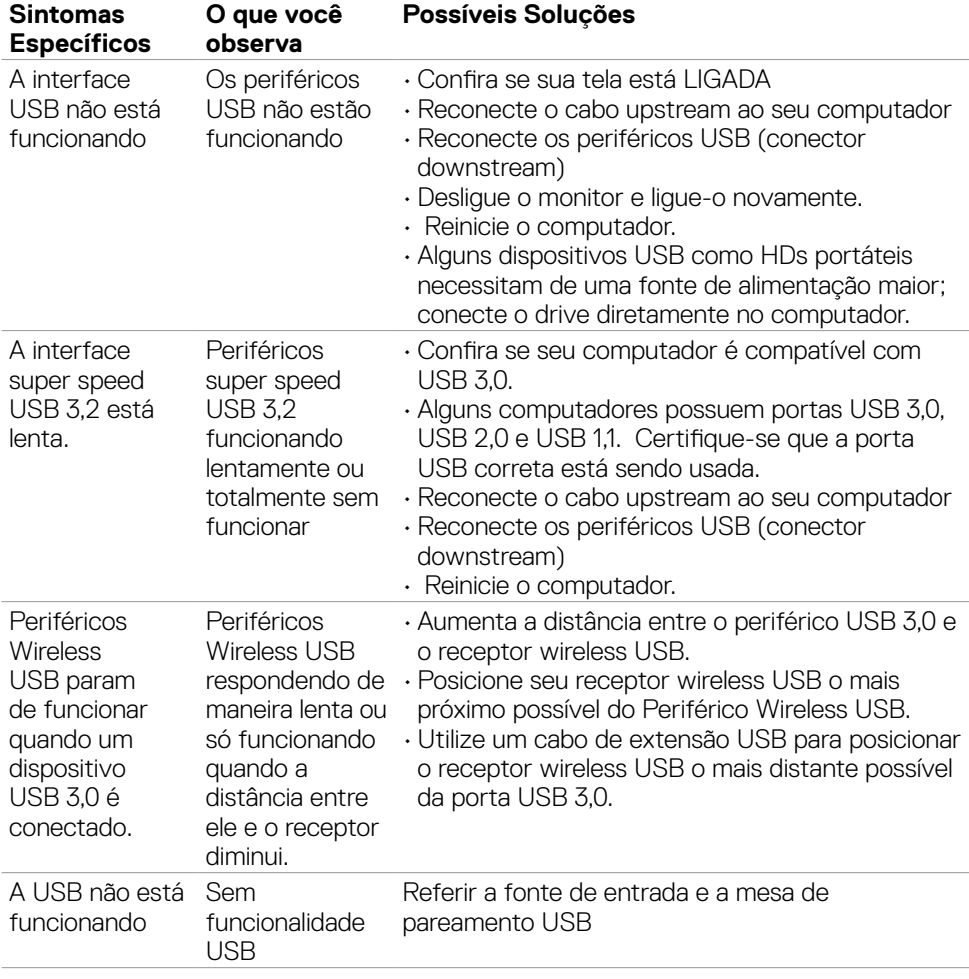

# **Problemas específicos com Universal Serial Bus (USB)**

DELL

# **Apêndice**

# **Avisos da FCC (somente EUA) e outras informações regulamentares**

Para avisos da FCC e outras informações regulamentares, consulte o site de conformidade regulamentar localizado em **[https://www.dell.com/regulatory\\_compliance](https://www.dell.com/regulatory_compliance)**.

## **Como entrar em contato com a Dell**

Para clientes nos Estados Unidos, ligue para 800-WWW-DELL (800-999-3355)

**NOTA: Se você não tiver uma conexão ativa com a Internet, poderá encontrar informações de contato na fatura de compra, na guia de remessa, na nota ou no catálogo de produtos Dell.**

A Dell fornece várias opções de serviço de suporte por telefone e online. A disponibilidade varia de acordo com o país e o produto, e alguns serviços podem não estar disponíveis na sua região.

### **Para obter o conteúdo de suporte do Monitor on-line:**

Consulte **<https://www.dell.com/support/monitors>**.

#### **Para entrar em contato com a Dell para questões de vendas, suporte técnico ou atendimento ao cliente:**

- **1.** Vá para **https://www.dell.com/support**.
- **2.** Verifique seu país ou região no menu suspenso Escolha um país/região no canto inferior direito da página.
- **3.** Clique em Entre em contato ao lado do menu suspenso do país.
- **4.** Selecione o link de serviço ou suporte apropriado com base em sua necessidade.
- **5.** Escolha o método de contato com a Dell mais conveniente para você.

# **Banco de dados de produtos da UE para etiqueta de energia e ficha de informações do produto**

**S2422HZ[: https://eprel.ec.europa.eu/qr/755430](https://eprel.ec.europa.eu/qr/755430) S2722DZ: <https://eprel.ec.europa.eu/qr/755450>**

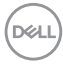